# BLUE ARP

#### Руководство пользователя

Соответствует BlueARP версии v2.5.2

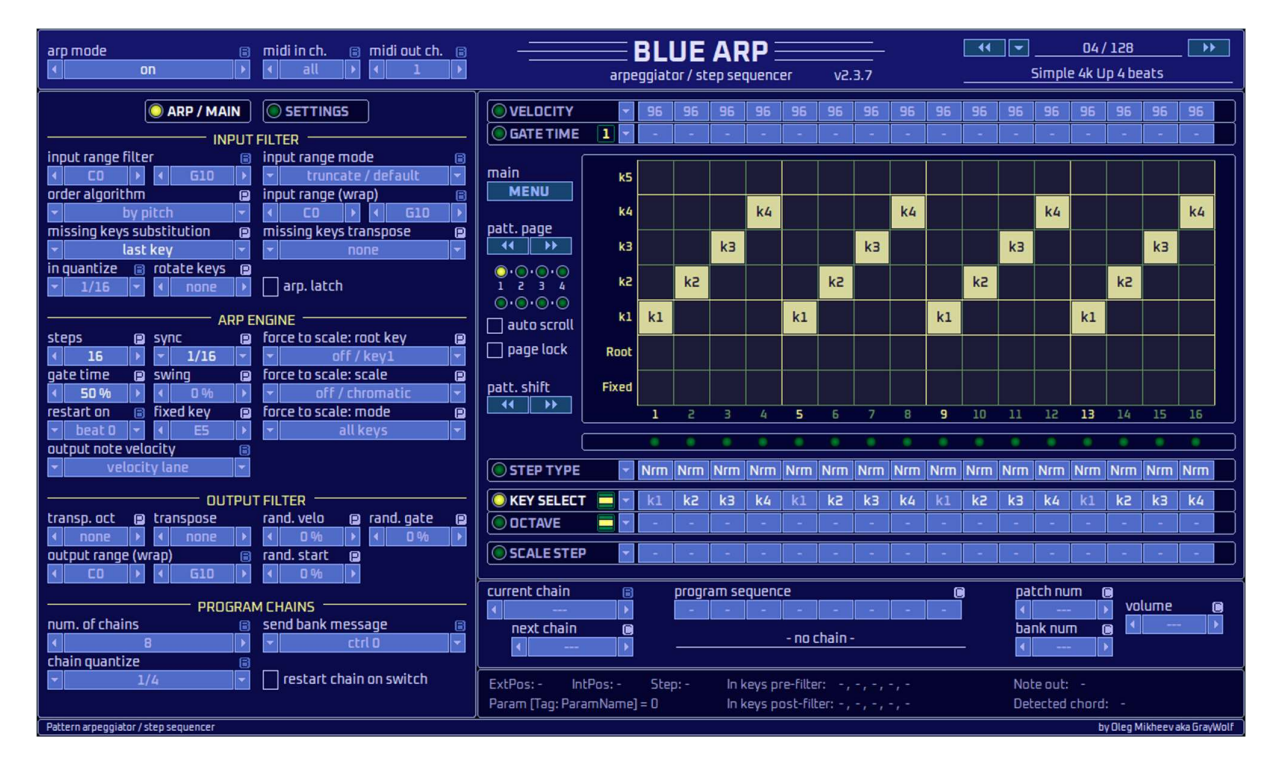

### Арпеджиатор / Шаговый секвенсор

### VST/midiFX плагин для Windows & OSX, 32- и 64-битный

Олег Михеев a.k.a Серый Волк

http://www.omg-instruments.com

Март 2024

# Содержание

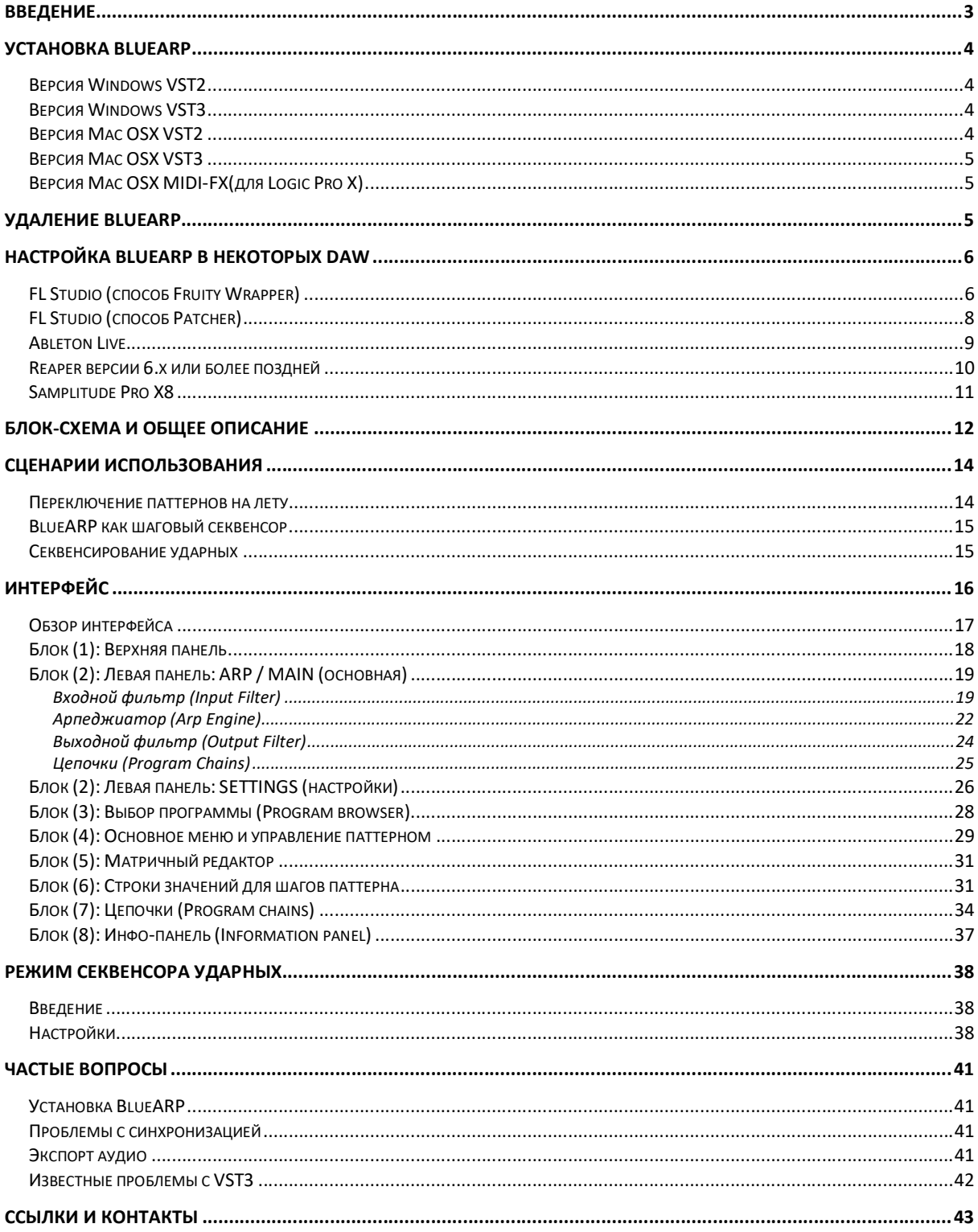

# Введение

BlueARP – это программируемый виртуальный арпеджиатор / шаговый секвенсор в формате VST и MIDI-FX плагина для MAC OSX и Windows, в 32- и 64-битной версии. BlueARP является MIDI плагином, он не генерирует звука сам по себе, но трансформирует MIDI-сообщения. Для работы его необходимо подключить к генератору звука (это может быть аппаратный синтезатор или плагин) в любой программы класса DAW (Digital Audio Workstation, Цифровая Рабочая Станция). К DAWпрограммам относятся, например, FL Studio, Ableton Live, Cubase, Reaper, Logic Pro и т.д.

Если коротко, то Вы программируете определенный паттерн в BlueARP, затем играете любые ноты или аккорды, эти ноты поступают на вход BlueARP, который преобразует их в нотные фразы в соответствии с теми паттернами, которые Вы запрограммировали.

BlueARP был создан для электронных стилей музыки, таких как trance, house и др., но его также можно использовать для программирования ударных, в том числе благодаря наличию настройки «swing».

#### Информация о совместимости

Форматы: VST plugin 32-bit, VST plugin 64-bit, AU MIDI-FX 64-bit (для Logic Pro X) Версии ОС: OS X (10.7 или выше, тестировался на 10.11.6 El Capitan), Windows XP или выше

#### Функции

- До 64 шагов в программе;
- До 128 программ в банке;
- Функция «Chains» (цепочки) для склеивания программ в длинные супер-паттерны, возможность переключения цепочек в реальном времени;
- Содержит 128 «заводских» программ для начала работы;
- Имеет удобный матричный редактор для настройки паттернов;
- Практически все параметры могут быть назначены внешним контроллерам (automation);
- В паттернах можно использовать до 5 нажатых клавиш одновременно;
- Квантизация нажатых клавиш в реальном времени;
- Распознавание аккордов;
- Настройка «input range» для разделения клавиатуры на зоны;
- Возможность транспонирования каждого шага паттерна на октавы и полутона;
- Настраиваемые цветовые схемы интерфейса (skins);

Чтобы получить представление, что можно делать с помощью BlueARP, посмотрите видео:

https://www.youtube.com/watch?v=1KOGVuElrhY

https://www.youtube.com/watch?v=retDsYjPokA

Это живые сессии с использованием BlueARP в FL Studio, но то же самое можно делать в Ableton Live и других программах класса DAW.

# Установка BlueARP

Перед обновлением версии BlueARP рекомендуется удалить предыдущую версию, если Вы не собираетесь использовать старую и новую версии вместе (см. раздел «Удаление BlueARP»).

### Версия Windows VST2

Шаг 1. Распакуйте содержимое архива, скопируйте папку «BlueARP\_Win\_VST2\_vXXX» в папку с VST плагинами.

По умолчанию VST плагины находятся в папке:

- C:\Program Files\Steinberg\Vstplugins\ или
- C:\Program Files (x86)\Steinberg\Vstplugins\ (32-bit плагины в Windows 64-bit)

Шаг 2. В Вашей программе DAW (Cubase, FL Studio и т.п.), выполните операцию «сканировать VST плагины». После сканирования «BlueARP» или «BlueARP.x64» (64-bit версия) должен появиться в списке доступных плагинов, теперь его можно использовать.

### Версия Windows VST3

Шаг 1. Распакуйте содержимое архива, скопируйте папку "BlueARP\_Win\_VST3\_vXXX" в папку с VST3 плагинами.

По умолчанию VST3 плагины находятся в папке:

- C:\Program Files\Common Files\VST3\ или
- C:\Program Files (x86)\Common Files\VST3\ (32-bit плагины в Windows 64-bit)

Шаг 2. В Вашей программе DAW (Cubase, FL Studio и т.п.), выполните операцию «сканировать VST плагины». После сканирования «BlueARP» должен появиться в списке доступных плагинов, теперь его можно использовать.

Примечание. Некоторые программы могут комбинировать VST2 и VST3 версии одного и того же плагина, причем VST3 версия может иметь приоритет. Например, в FL Studio есть настройка «Combine VST2 and VST3 versions of the plugin».

### Версия Mac OSX VST2

Шаг 1. Распакуйте содержимое архива, скопируйте папку «BlueARP\_OSX\_VST2\_vXXX» в папку с VST плагинами:

- Hard disk/Library/Audio/Plug-Ins/VST (для всех пользователей)
- Hard disk/Users/<username>/Library/Audio/Plug-Ins/VST (только для <username>)

Шаг 2. В Вашей программе DAW (Cubase, FL Studio и т.п.), выполните операцию «сканировать VST плагины». После сканирования «BlueARP» или «BlueARP.x64» (64-bit версия) должен появиться в списке доступных плагинов, теперь его можно использовать.

### Версия Mac OSX VST3

Шаг 1. Распакуйте содержимое архива, скопируйте папку «BlueARP\_OSX\_VST3\_vXXX» в папку с VST3 плагинами:

- Hard disk/Library/Audio/Plug-Ins/VST3 (для всех пользователей)
- Hard disk/Users/<username>/Library/Audio/Plug-Ins/VST3 (только для <username>)

Шаг 2. В Вашей программе DAW (Cubase, FL Studio и т.п.), выполните операцию «сканировать VST плагины». После сканирования «BlueARP» должен появиться в списке доступных плагинов, теперь его можно использовать.

Если BlueARP не появляется в списке плагинов, попробуйте перезагрузить компьютер. Похоже что с 2022 года Logic требует перезагрузки системы после установки новых MFX плагинов (я получил несколько сообщений от пользователей, что перезагрузка помогала).

### Версия Mac OSX MIDI-FX(для Logic Pro X)

Шаг 1. Распакуйте архив, скопируйте папку «BlueARP\_OSX\_MFX\_vXXX» в папку с Audio Unit плагинами:

- Hard disk/Library/Audio/Plug-Ins/Components (для всех пользователей)
- Hard disk/Users/Username/Library/Audio/Plug-Ins/Components (только для <username>)

Шаг 2. Выполните повторное сканирование плагинов. BlueARP должен появится в списке доступных плагинов и теперь его можно использовать.

# Удаление BlueARP

BlueARP не имеет программы-установщика (инсталлятора), поэтому достаточно просто удалить папку «BlueARP\_Win\_\*» для windows или «BlueARP\_OSX\_\*» для Mac.

Чтобы полностью удалить «след» от BlueARP в системе, также удалите следующую папку:

Windows: C:\Users\<user>\AppData\Roaming\BlueARP

OSX: C:/Users/<username>/Library/Application Support/BlueARP

В этой папке BlueARP сохраняет ini файл с системными настройками, такими как номер выбранной цветовой схемы (skin), масштаб интерфейса. Это текстовый файл размером менее 1 Кбайт.

BlueARP сохраняет ini файл в эту папку, потому что папка VST/AU, в которой расположен сам плагин, как правило, не предоставляет полномочий на запись.

#### Возможные проблемы.

Если при попытке удаления папки BlueARP система выдает сообщение об ошибке что файлы «Oxanium\*.ttf» заблокированы и не могут быть удалены, попробуйте следующее:

- Удалите шрифты «Oxanium» из системы вручную (если они там есть);
- Перезагрузите компьютер;
- Попробуйте удалить папку «BlueARP\*» еще раз;

Данное поведение системы вызвано тем, что BlueARP использует шрифты «Oxanium» для отрисовки интерфейса и динамически загружает их при запуске плагина, если они не установлены в системе. При динамической загрузке файл блокируется и остается в списке загруженных шрифтов до следующей перезагрузки компьютера.

# Настройка BlueARP в некоторых DAW

Если вашей DAW-программы нет в этом списке, попробуйте найти информацию, как настроить в вашей программе любой другой VST арпеджиатор (Kirnu Cream, Catanya, Nora). Либо поищите обучающие видео на тему «how to set up MIDI plugin in DAW ZZZ». Для BlueARP процедура настройки будет ровно такой же, как для любого другого VST арпеджиатора.

### FL Studio (способ Fruity Wrapper)

Добавьте BlueARP, потом нажмите кнопки в указанной последовательности:

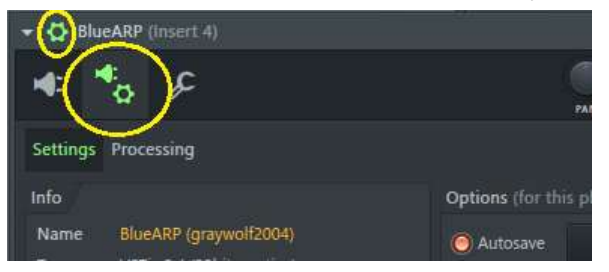

На закладке «SETTINGS», поменяйте «Output port» на любой не занятый порт и запомните это значение (оно еще нам понадобится):

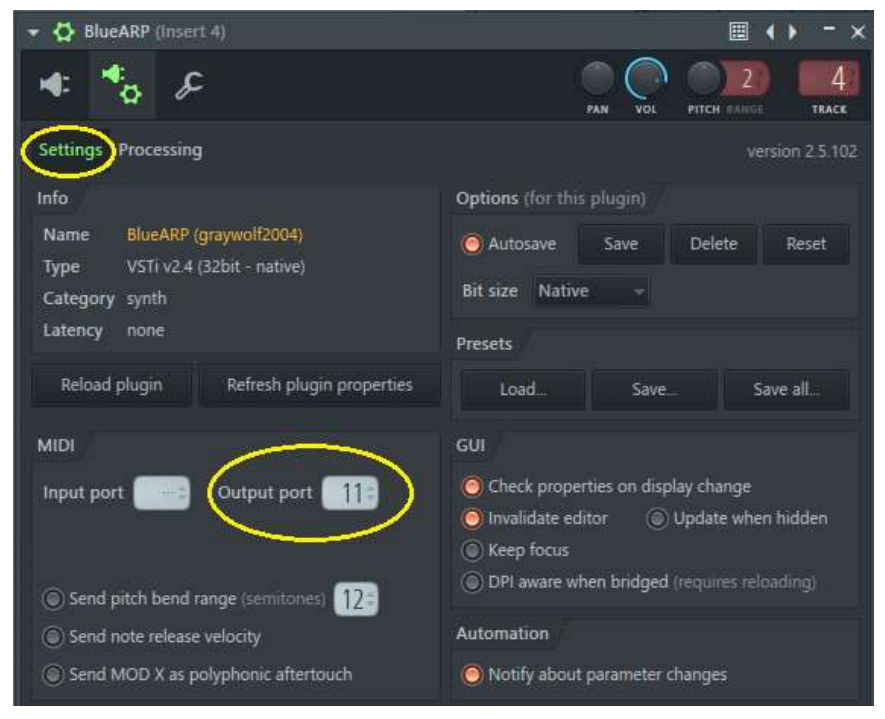

#### Вернитесь к главному окну плагина:

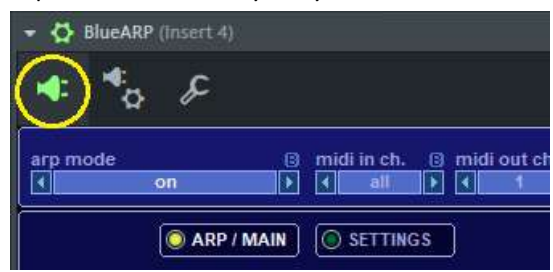

Теперь в настройках Fruity Wrapper для VST синтезатора (в нашем примере это Synth1) поменяйте MIDI Input port на значение, которое мы запомнили ранее:

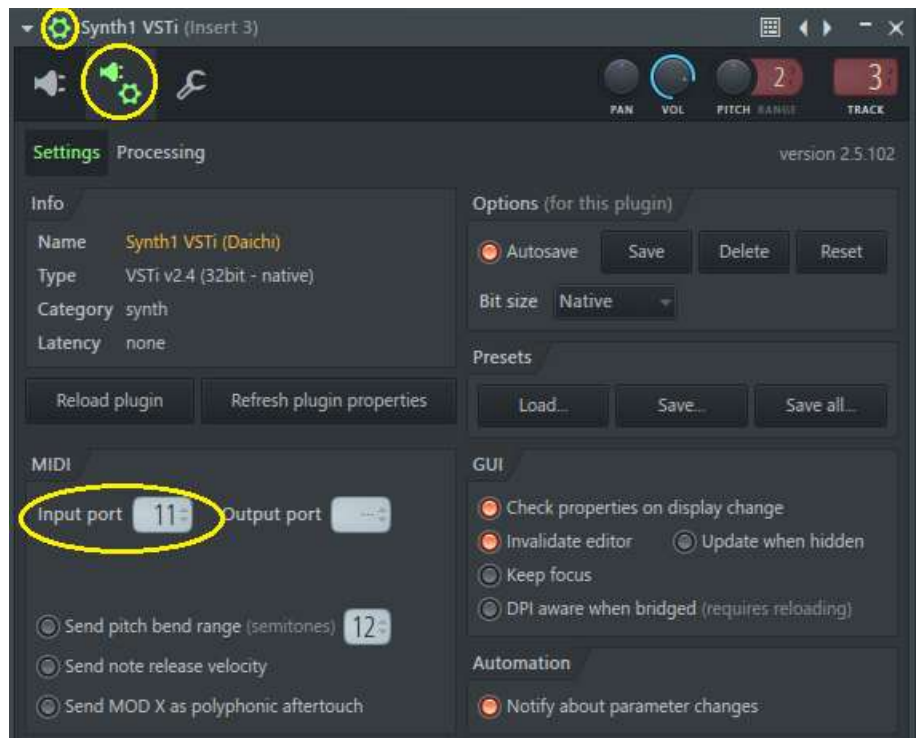

Таким образом мы скажем FL Studio отправлять все MIDI сообщения с выхода BlueARP на вход Synth1. При этом важно, чтобы выбранный порт не был занят другими синтезаторами.

Совет. Удобно использовать диапазоны портов. Например, порты 1 – 10 использовать только для железных синтезаторов, а все что выше 11 – только для плагинов.

### FL Studio (способ Patcher)

Добавьте «Patcher» к треку, внутри Patcher добавьте BlueARP и нужный синтезатор. Это не обязательно должен быть VST, может быть и Fruity Generator – например, Sytrus). Соедините их, как показано на скриншоте:

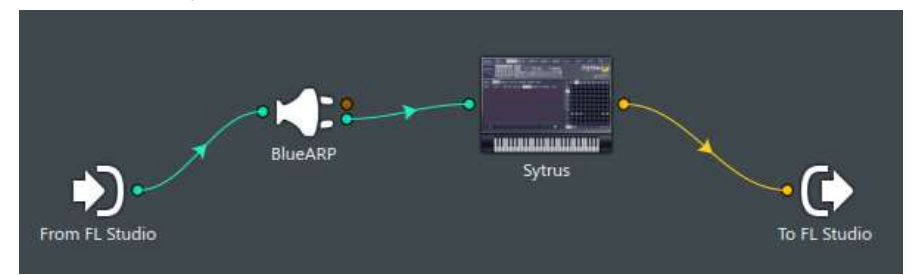

Зеленые линии и стрелки отражают MIDI сигналы, желтые – аудио.

Откройте окно BlueARP двойным кликом, потом нажмите «шестеренку» чтобы открыть окно настроек. Поменяйте Output port на любое значение кроме «---» (это важно, иначе не работает).

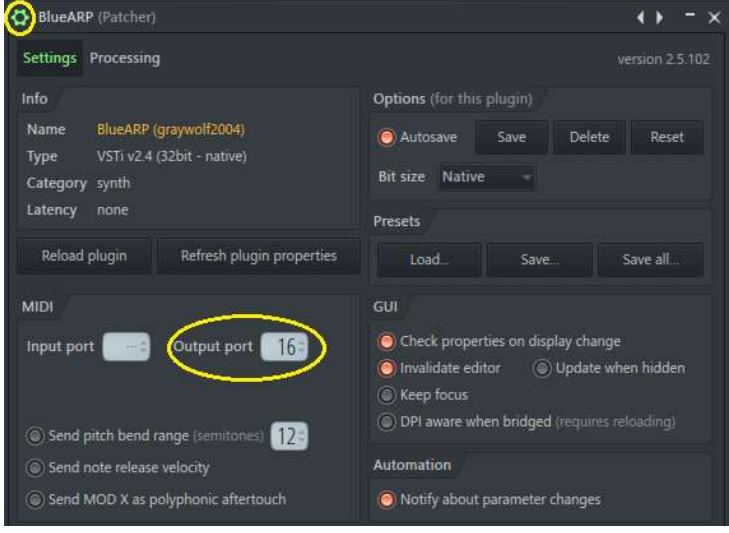

### Ableton Live

В Ableton Live не все так просто с MIDI плагинами, но есть 2 способа.

#### Способ 1.

Добавьте BlueARP на один трек, VST синтезатор (Synth1 в нашем примере) – на другой.

Для трека с Synth1 поменяйте MIDI From на «BlueARP» (в обоих выпадающих списках).

Для трека с BlueARP поменяйте Monitor на «In».

Есть одна особенность – BlueARP будет воспроизводить записанное на дорожке MIDI только если Monitor = «Auto», но ноты с MIDI-клавиатуры он будет воспринимать только если Monitor = «In». Так что придется постоянно переключать настройку Monitor между «In» и «Auto».

Если это Вам не подходит, переходите к Способу 2.

#### Способ 2.

Создайте отдельный трек для MIDI (например «MIDI\_for\_BlueARP»), он будет содержать MIDI клипы. Добавьте еще 2 трека, один для BlueARP, другой для VST синтезатора. Теперь у нас есть 3 трека:

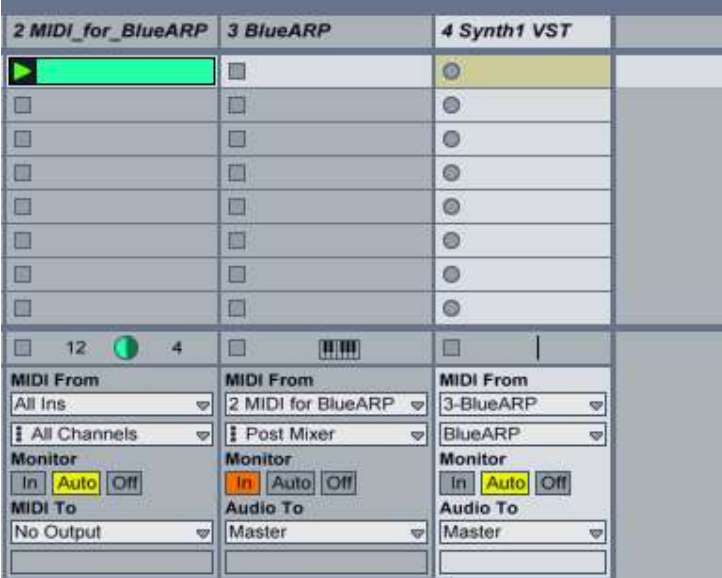

Для трека «MIDI\_for\_BlueARP» поменяйте Monitor на «Auto».

Для трека «BlueARP» настройте MIDI From = «MIDI\_for\_BlueARP», Monitor = «In».

Для трека «Synth» настройте MIDI From = «BlueARP» (оба выпадающих списка), Monitor = «Auto».

Теперь нужно использовать трек «MIDI for BlueARP» для записи клипов и трек «BlueARP» для живой игры.

Если вы хотите подключить внешний синтезатор через MIDI-порт, используйте устройство «External instrument» вместо VST-плагина.

### Reaper версии 6.x или более поздней

Добавьте трек с VST синтезатором (Synth1 в нашем примере) и нажмите значок «IN FX»

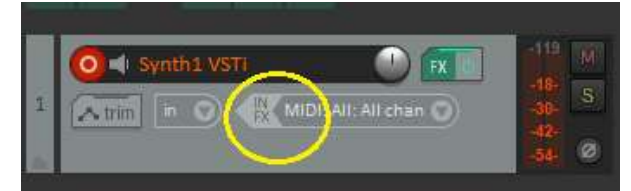

#### Выберите BlueARP в списке VSTi плагинов:

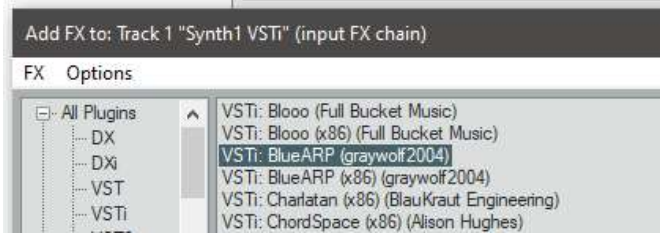

Готово! Значок «IN FX» теперь должен стать зелёным.

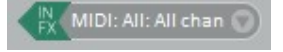

Нажмите этот значок, чтобы открыть окно BlueARP.

### Samplitude Pro X8

В новых версиях Samplitude есть возможность добавлять миди-плагины на трек в режиме insert (т.е. нет необходимости создавать отдельный трек для BlueARP), здесь описан только этот, более новый и удобный метод.

Добавьте трек с любым синтезаторным плагином.

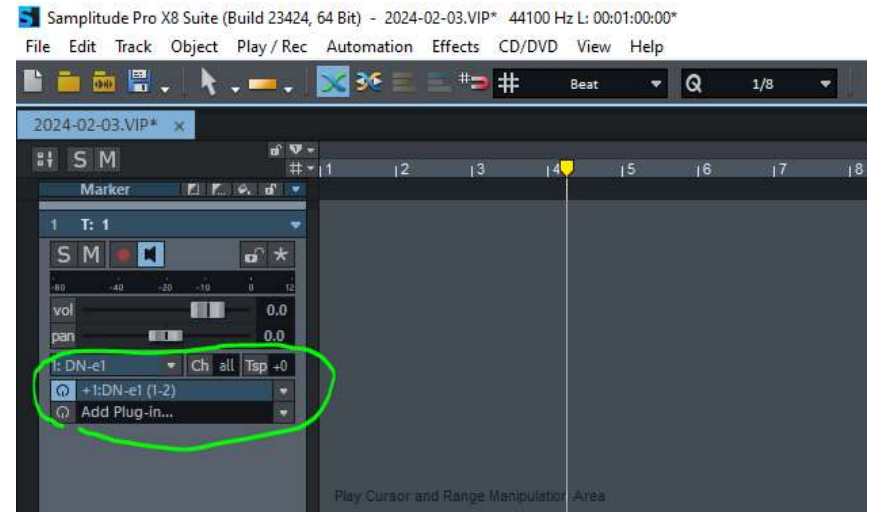

Далее, нажмите Add Plug-in…», выберите BlueARP из списка. Вместо нажатия кнопки «Add» внизу, выберите «Use as MIDI Plug-in» (использовать как миди плагин) из выпадающего списка.

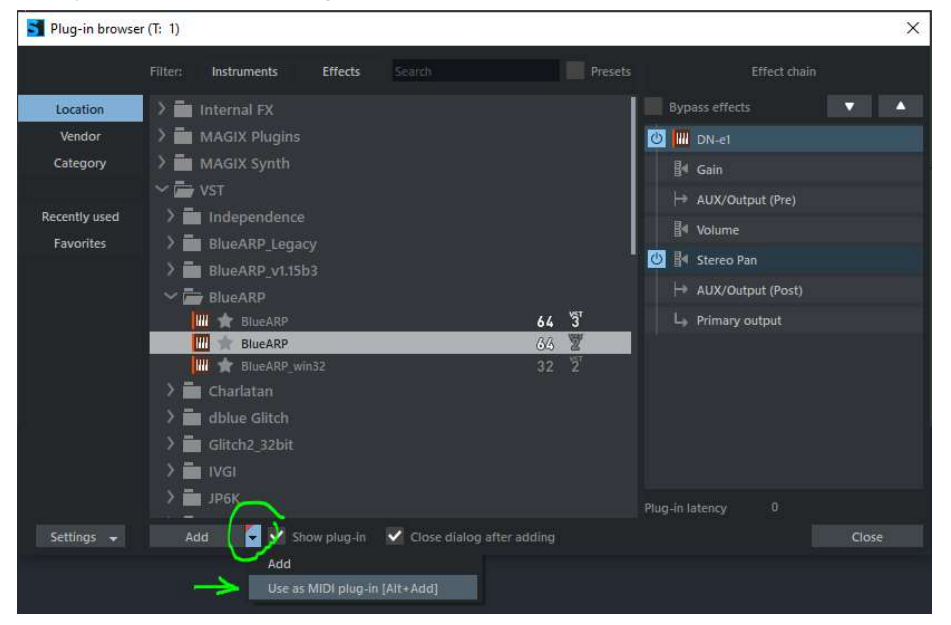

BlueARP появится в стеке плагинов, перед синтезаторным плагином:

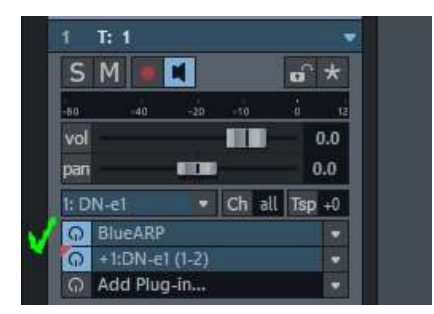

Заметка: Другой способ сделать то же самое – удерживая ALT, нажать «Add Plug-in…», это сразу добавит плагин как midi insert.

## Блок-схема и общее описание

Схема на рисунке отражает основные блоки, из которых состоит BlueARP и показывает движение сигналов между ними. На входе BlueARP получает MIDI-сообщения от хоста (DAW программы). Это могут быть сообщения нажатия/отпускания клавиш на MIDI-клавиатуре, изменения контроллеров (потенциометров и кнопок) или кривые изменения параметров, записанные на дорожках DAW. На выходе BlueARP выдает MIDI-сообщения, сгенерированные арпеджиатором и транспонированные с учетом настроек блока «Output Filter».

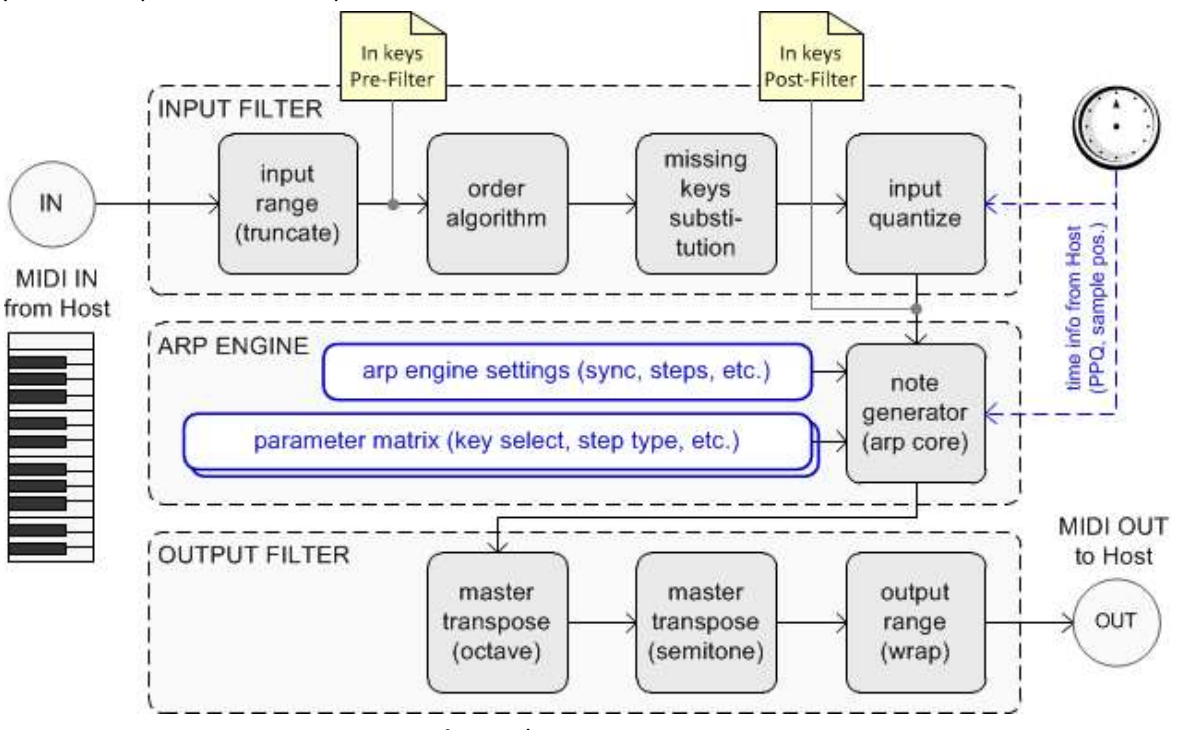

pic. 1. BlueARP: Блок-схема.

Основные блоки – это «Input Filter» (входной фильтр), «Arp Engine» (ядро арпеджиатора) и «Output Filter» (выходной фильтр).

Блок Input Filter получает MIDI-сообщения от хоста – чаще всего это сообщения нажатия\отпускания клавиш (note On, note Off), но также может быть колесо высоты тона (pitch bend), aftertouch (послекасание), сообщения midi cc (они генерируются, когда вы крутите потенциометр или двигаете слайдер на своем MIDI-контроллере).

На основе сообщений о нажатии/отпускании клавиш формируется Key List – это сортированный список нот с силой нажатия (velocity) по каждой ноте.

«Velocity» буквально переводится как «скорость», потому что сила нажатия клавиш измеряется по скорости движения клавиши в нижней фазе.

«In keys Pre-Filter» это список нажатых клавиш перед входным фильтром, отсортированный в порядке их нажатия. «In keys Post-Filter» — это тот же список после входного фильтра, т.е. после сортировки по выбранному алгоритму, подмены недостающих нот и квантизации (подробнее об этом – на странице 19).

Ноты из списка «In keys Post-Filter» идут на вход арпеджиатора.

На инфо-панели внизу Вы можете посмотреть, какие ноты сейчас в обоих списках:

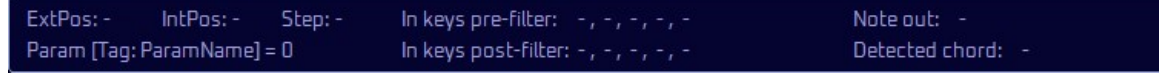

(подробнее об этом – на странице 37)

Блок Arp Engine (арпеджиатор / ядро) использует строки параметров (STEP TYPE, KEY SELECT и другие), содержащие информацию по каждому шагу паттерна (звучит нота или нет, какую ноту на входе брать, надо транспонировать или нет и т.д.). Например, строка «KEY SELECT» определяет, какую ноту взять для текущего шага (k1 – нота №1 в списке, k2 – №2, fix – константа). Строка «STEP TYPE» определяет, является ли данный шаг отдельной нотой (Nrm), продолжением ноты с предыдущего шага (Rst) или нота не генерируется (Off). На странице 31 – подробнее про строки параметров и матричный редактор.

BlueARP имеет особенную функцию «missing keys substitution» (замена недостающих нот). Это работает так: допустим, Вы настроили паттерн с 4-мя клавишами (k1, k2, k3, k4), но на вход подали только 2 (k1, k2). По умолчанию для шагов, где KEY SELECT = k3 или k4, нота генерироваться не будет. Но с помощью настройки «missing keys substitution» можно сделать так, что недостающие k3 и k4 будут подменяться имеющимися нотами из k1 и k2. Подробнее об этом – на странице 19.

Блок Output Filter выполняет пост-обработку сгенерированных нот – транспонирует их на указанное количество октав и полутонов, перекладывает ноты в указанный диапазон. См. на странице 23.

Блок Program chains позволяет склеить несколько программ в составной паттерн. Далее, можно назначить параметр «current chain» на внешний контроллер и переключать их в реальном времени. Подробнее об этом – на странице 34.

# Сценарии использования

#### Переключение паттернов на лету

Вы можете переключать программы, или назначить программы цепочкам и переключать цепочки. Переключение цепочек квантизуется в реальном времени (в отличие от переключения программ). Т.е. цепочка при переключении сначала доиграет до конца доли или такта (в зависимости от настройки chain quantize), и только затем переключится.

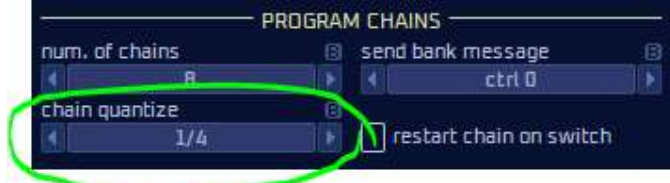

Пока цепочка в процессе переключения, но еще не переключилась (т.е. «ждет» начала следующей доли), вокруг номера цепочки появляется белая рамка, а значение «1 > 2» говорит о том, что идет переключение с цепочки 1 на цепочку 2.

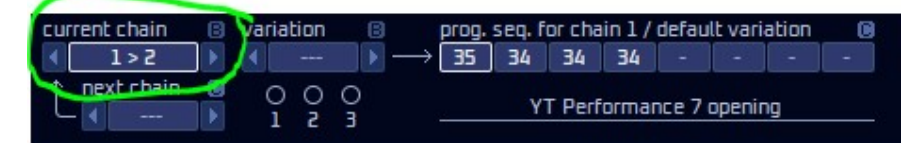

Варианты цепочек (chain variations) добавляют еще один уровень гибкости – можно внутри одной цепочки определить до 3-з вариантов (у каждого варианта будет свой набор программ \ program sequence). Вариант цепочки выбирается автоматически на основе заданных условий (какой аккорд, какая клавиша нажата, какая сила нажатия и т.п.).

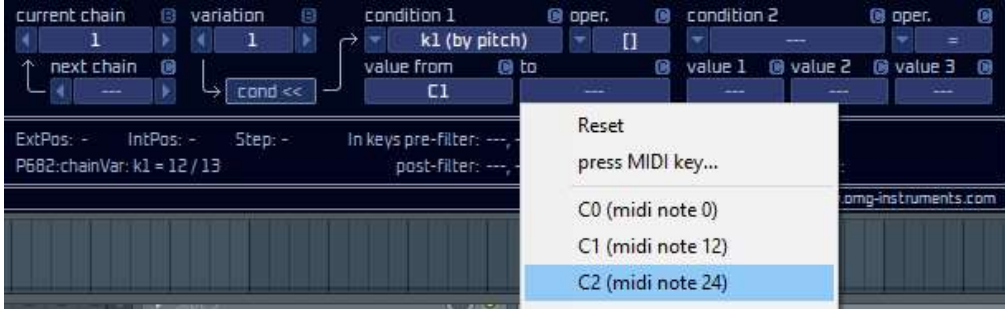

Таким образом, в дополнение к цепочкам (переключаемым вручную) можно добавить варианты, которые будут запускаться автоматически при нажатии определенных нот или аккордов (см. подробности на стр. 34 в разделе про цепочки).

### BlueARP как шаговый секвенсор

Установите все шаги паттерна как «Fixed»: выберите ряд KEY SELECT, затем правый клик на квадрате со значением «Fix», выберите опцию «Set all steps to 'Fix'».

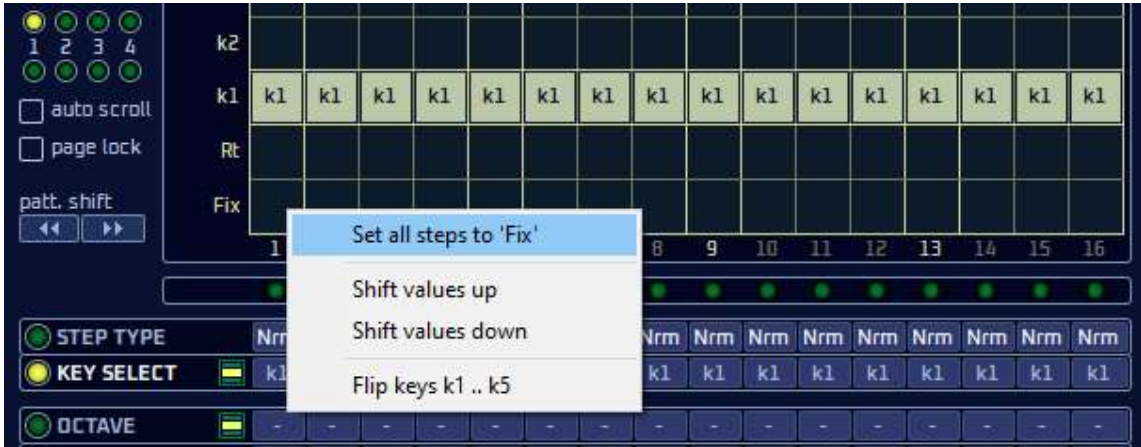

Все шаги KEY SELECT примут значение «Fix» и теперь исходящие ноты будут привязаны к значению параметра «fixed key» в блоке настроек ARP ENGINE:

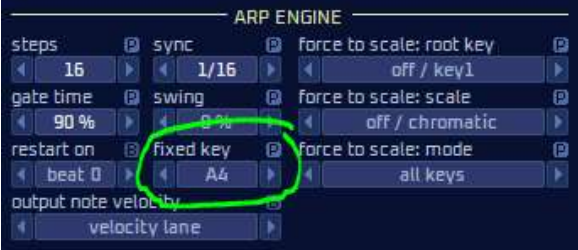

### Секвенсирование ударных

Для секвенсирования ударных BlueARP нужно переключить в режим «drum sequencer»:

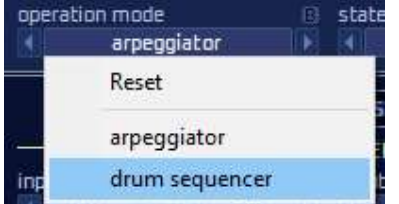

См. также раздел «DRUM SEQUENCER mode» на стр. 38.

Заметка. Нет технических ограничений на использование BlueARP для ударных в основном режиме «arpeggiator», или для мелодических линий в новом режиме «drum sequencer», это может даже иногда дать интересные результаты.

# Интерфейс

Основной элемент интерфейса - «value box», прямоугольник со значением внутри:

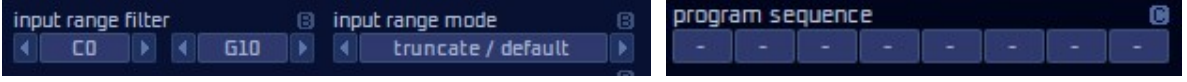

Есть несколько способов изменить это значение:

- Нажать левой кнопкой мыши и «тащить» вверх или вниз;
- Навести курсор на значение и менять значение вращая колесо мыши;
- Нажимать кнопки  $\blacksquare$ , чтобы уменьшить\увеличить значение, или кнопку  $\blacksquare$ , чтобы выбрать значение из выпадающего меню;

Значки  $\blacksquare / \blacksquare / \blacksquare$  рядом с параметрами определяют, как сохраняется значение параметра. (В) – на уровне банка (будет одинаковым для всех программ), (P) – на уровне программы, (C) – на уровне цепочки (chain).

При переключении программ параметры (B) не меняются, т.к. они одинаковы для всех программ банка.

Параметры (C) зависят от выбранной цепочки (current chain). Про цепочки см. на странице 17.

Большинство редактируемых параметров имеют контекстное меню (вызываемое правым кликом мыши), оно содержит список значений для выбора, и (для некоторых параметров) перечень возможных действий (копировать, вставить, очистить и т.п.), например

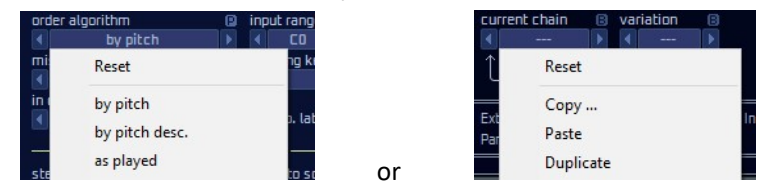

# Обзор интерфейса

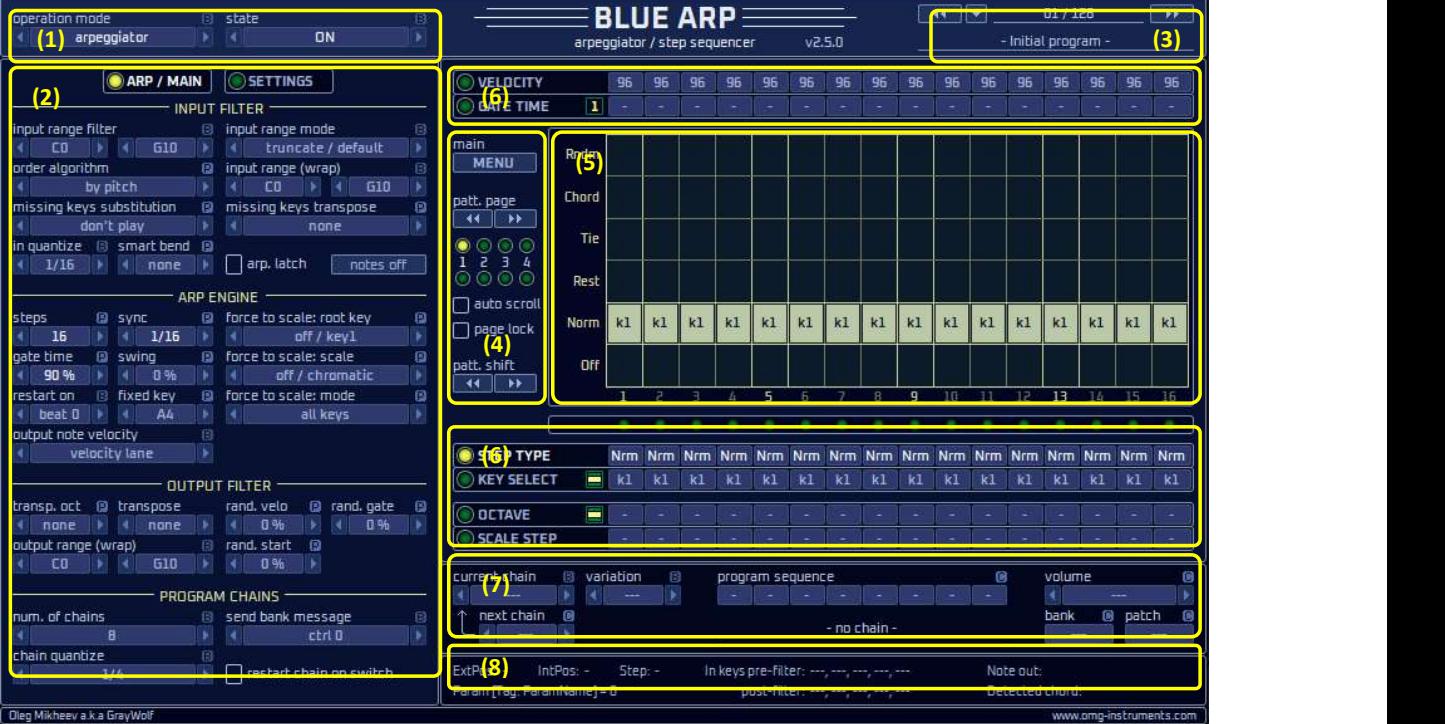

Ниже приведено краткие описание блоков интерфейса. Более подробные описания – в последующих главах.

- (1) Верхняя панель содержит настройки arp mode (режим работы), настройки MIDI канала на входе и выходе. Все эти настройки – уровня (B), они не меняются при переключении программ;
- (2) Левая панель имеет 2 страницы ARP / MAIN и SETTINGS. Страница «ARP / MAIN» содержит настройки выбранной программы, не зависящие от шага секвенсора. Страница «SETTINGS» содержит настройки фильтрации MIDI-сообщений, настройки интерфейса и другие редко изменяемые настройки;
- (3) Блок выбора программы позволяет переключаться между программами и менять их наименования;
- (4) Блок основного меню содержит кнопку MENU, выбор страницы паттерна (pattern page) для программ длиннее 16 шагов, кнопки циклического сдвига паттерна (pattern shift) и LED, показывающие, какая страница сейчас проигрывается и редактируется;
- (5) Матричный редактор отображает и позволяет редактировать значения выбранной строки параметров (STEP TYPE, KEY SELECT и т.п.);
- (6) Строки параметров содержат значения параметров для каждого шага паттерна. Чтобы выбрать строку параметров, кликните на ее названии (STEP TYPE, KEY SELECT и т.п.);
- (7) Цепочки программ позволяют соединять несколько программ последовательно, чтобы они воспроизводились друг за другом. Параметр «Current chain» переключает цепочки, его можно назначить на внешний контроллер;
- (8) Инфо-панель содержит информацию о последнем измененном параметре, нажатых клавишах, сгенерированных клавишах;

# Блок (1): Верхняя панель

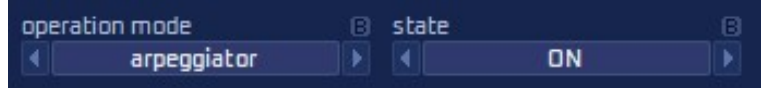

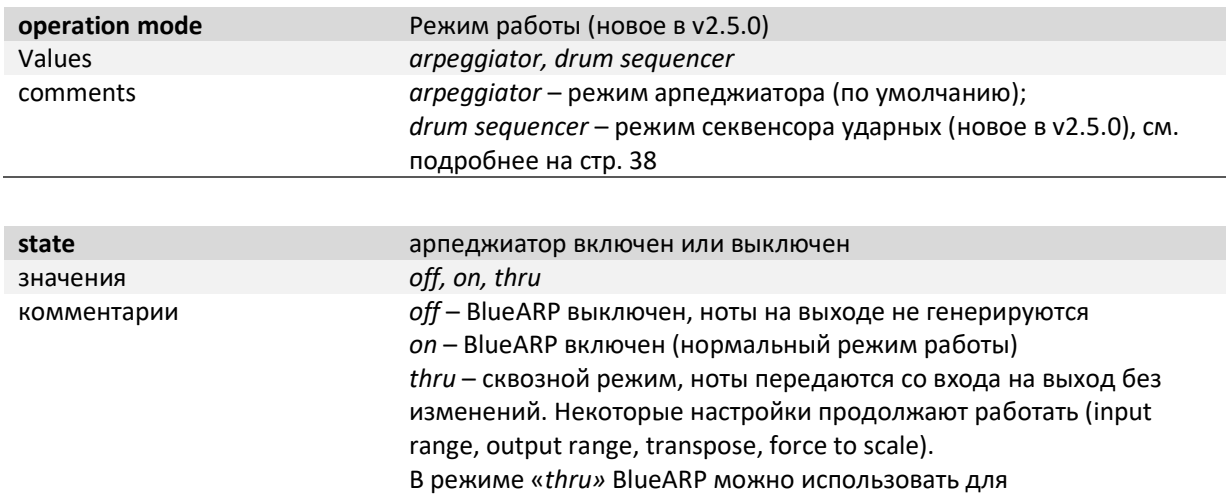

транспонирования и разделения клавиатуры.

### Блок (2): Левая панель: ARP / MAIN (основная)

Левая панель имеет 2 страницы – ARP/MAIN и SETTINGS.

#### ARP / MAIN SETTINGS

Страница «SETTINGS» содержит редко изменяемые настройки, описание которых приведено на странице 26 (они вынесены отдельную страницу, чтобы сэкономить место на странице ARP / MAIN).

Страница «ARP/ MAIN» разделена на 4 блока – «Input filter» (входной фильтр), «Arp engine» (арпеджиатор), «Output filter» (выходной фильтр) и «Pattern chains» (цепочки). Расположение блоков сверху вниз соответствует пути сигнала (сначала входной фильтр, потом арпеджиатор и далее).

В целом, страница «ARP/ MAIN» отражает все настройки программы, общие для всех шагов (steps). Зависимые от программы настройки помечены значком (P), они могут меняться от программы к программе (пример – настройки «steps» и «gate time»). Независимые от программы настройки имеют значок (B) (bank-related), они одинаковы для всех программ в текущем банке. Примеры таких настроек – «input range filter», «in quantize».

### Входной фильтр (Input Filter)

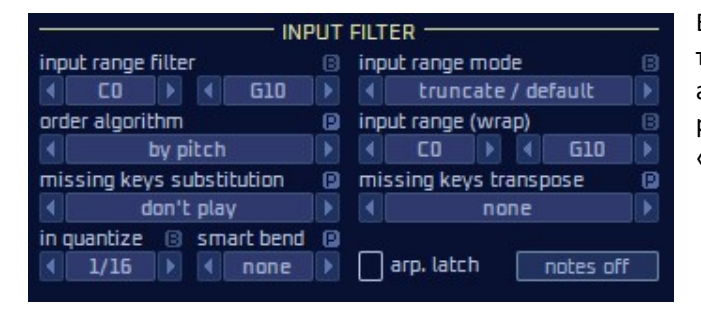

Блок INPUT FILTER обрабатывает ноты перед тем, как они попадают на вход арпеджиатора. На инфо-панели «Input keys pre-filter» — это то что входит в этот блок, а «Input keys post-filter» - то, что выходит.

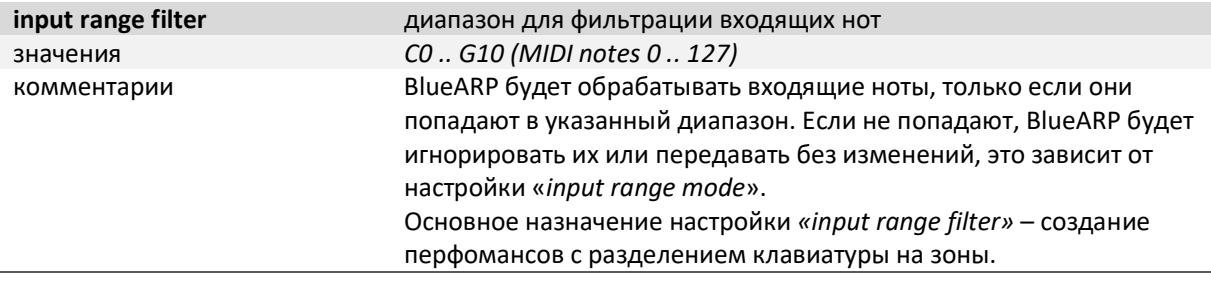

Совет. В контекстном меню (правый клик) выберите «press MIDI key...», чтобы ввести значение с MIDI-клавиатуры.

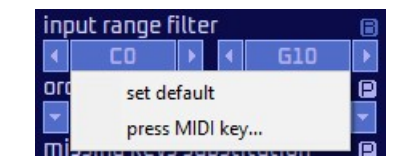

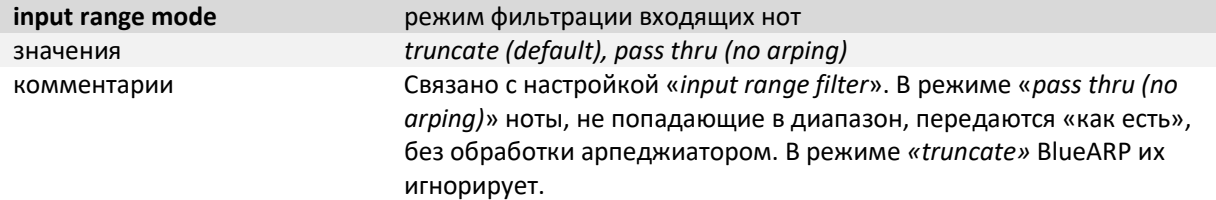

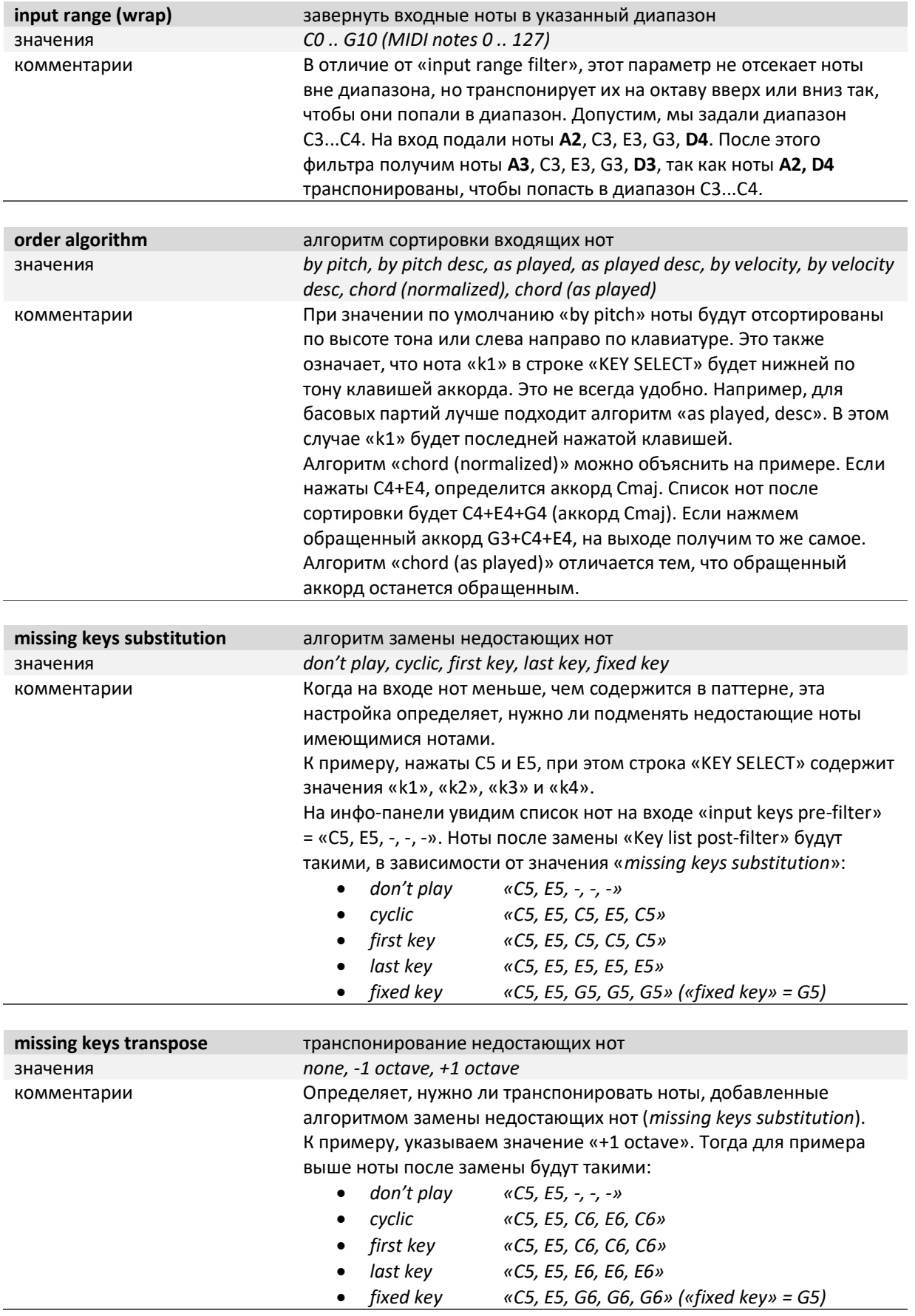

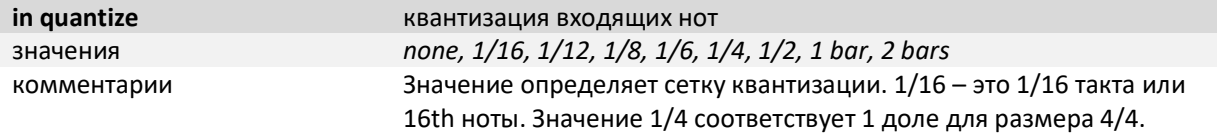

Совет. Когда опция «in quantize» включена, нужно нажимать клавиши немного заранее. Например, при значении 1/4 нужные клавиши уже должны быть нажаты к началу новой доли (1/4 такта). Иначе BlueARP не успеет «захватить» входные ноты к началу новой доли.

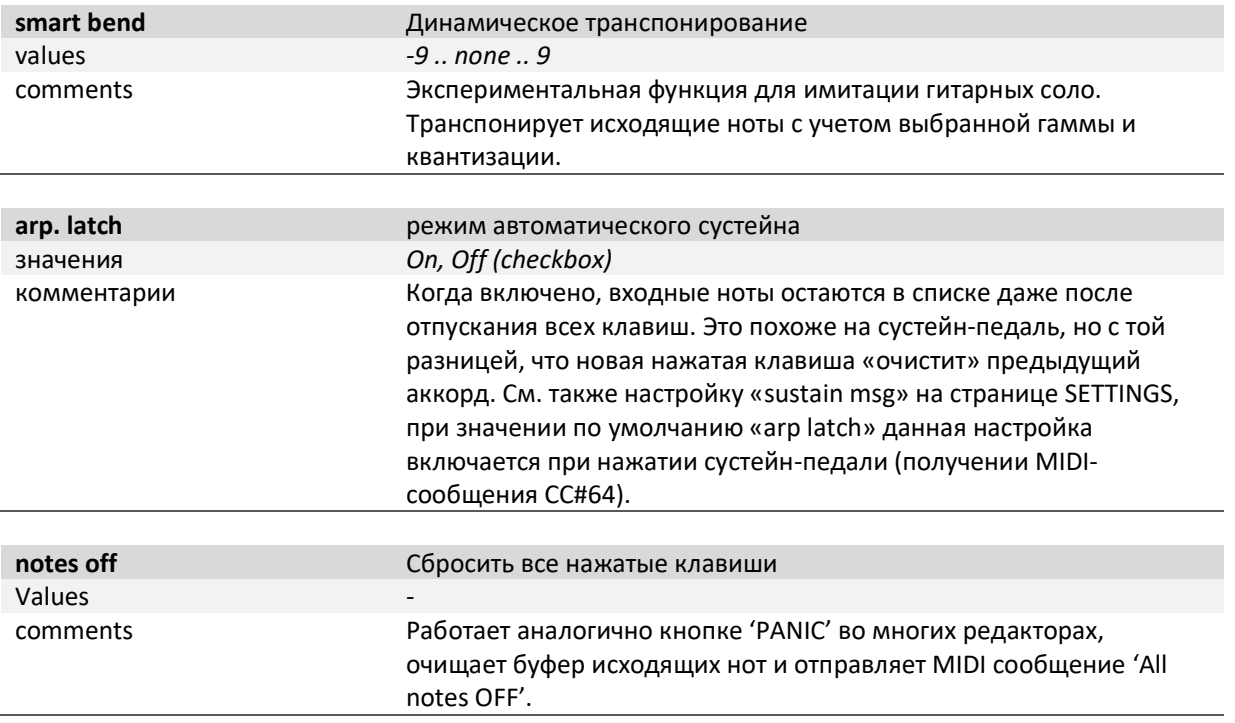

### Арпеджиатор (Arp Engine)

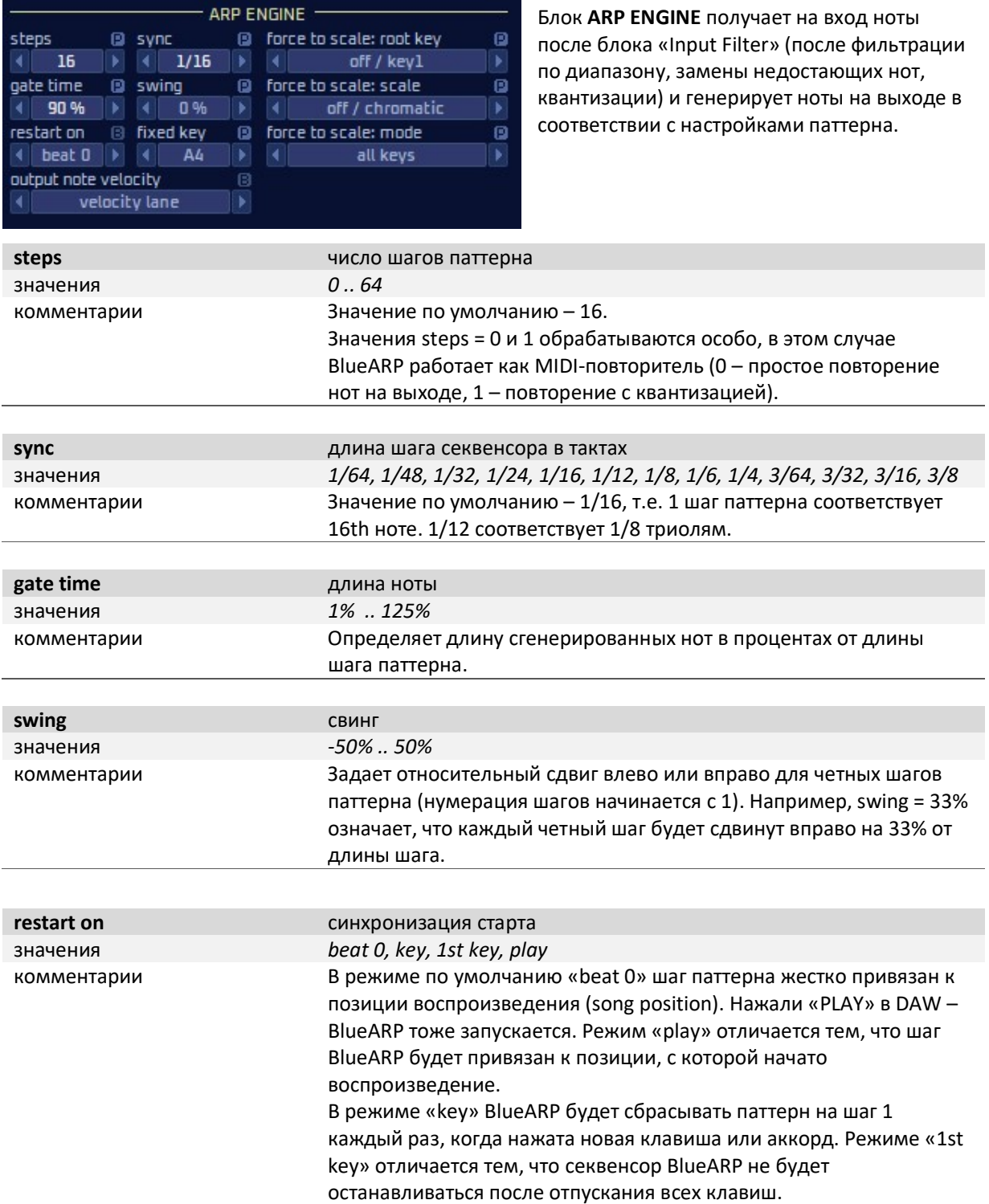

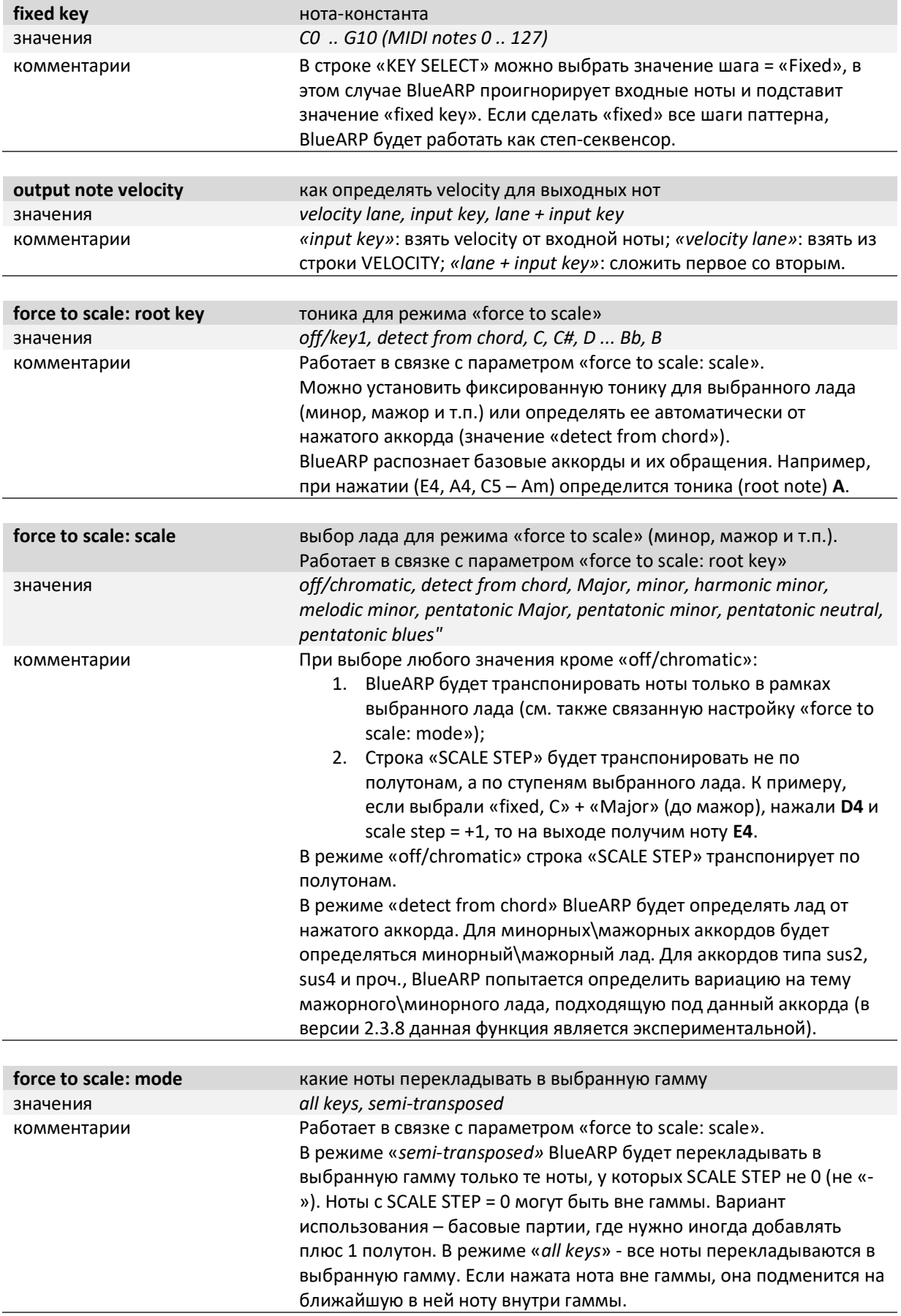

# Выходной фильтр (Output Filter)

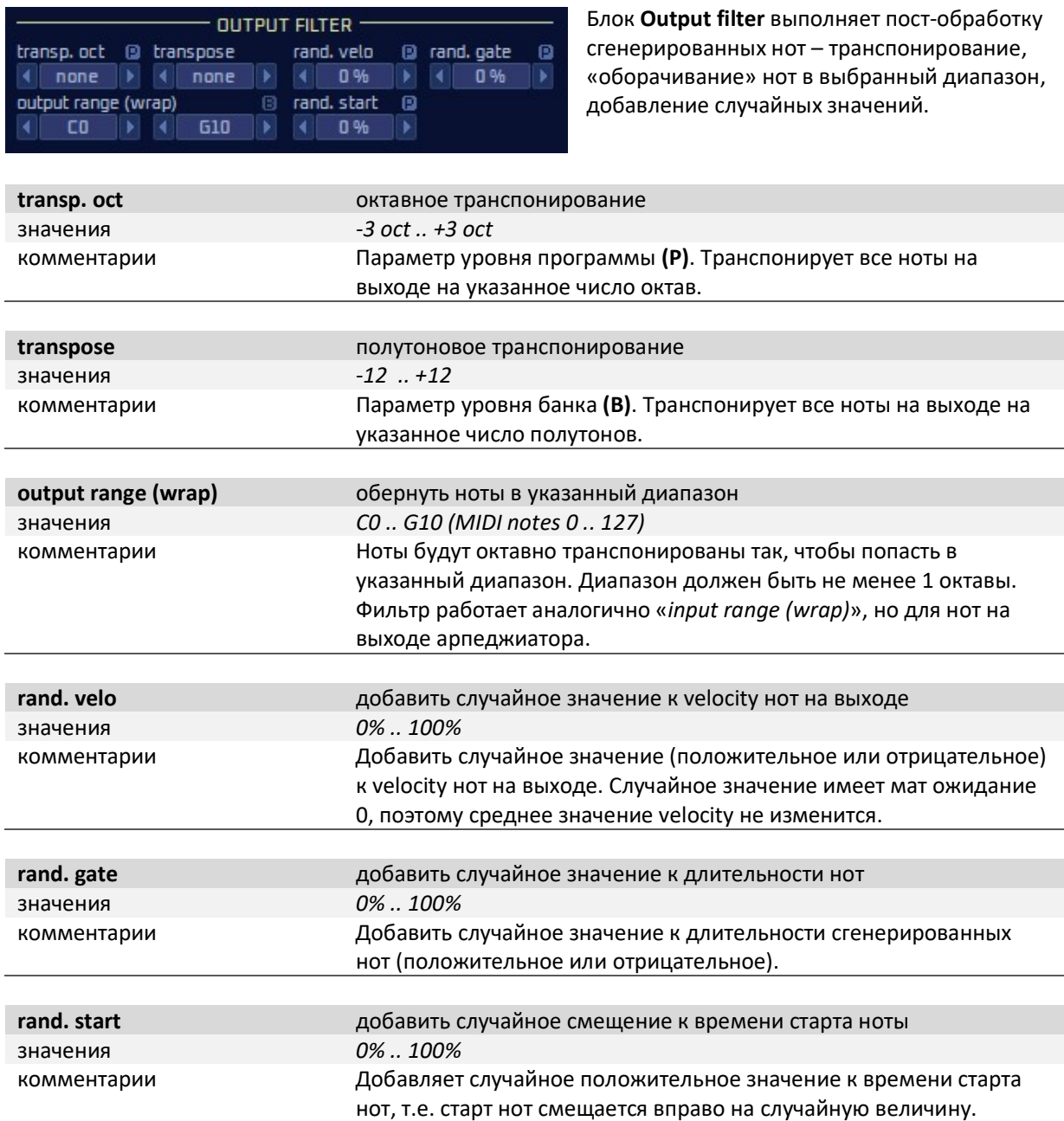

# Цепочки (Program Chains)

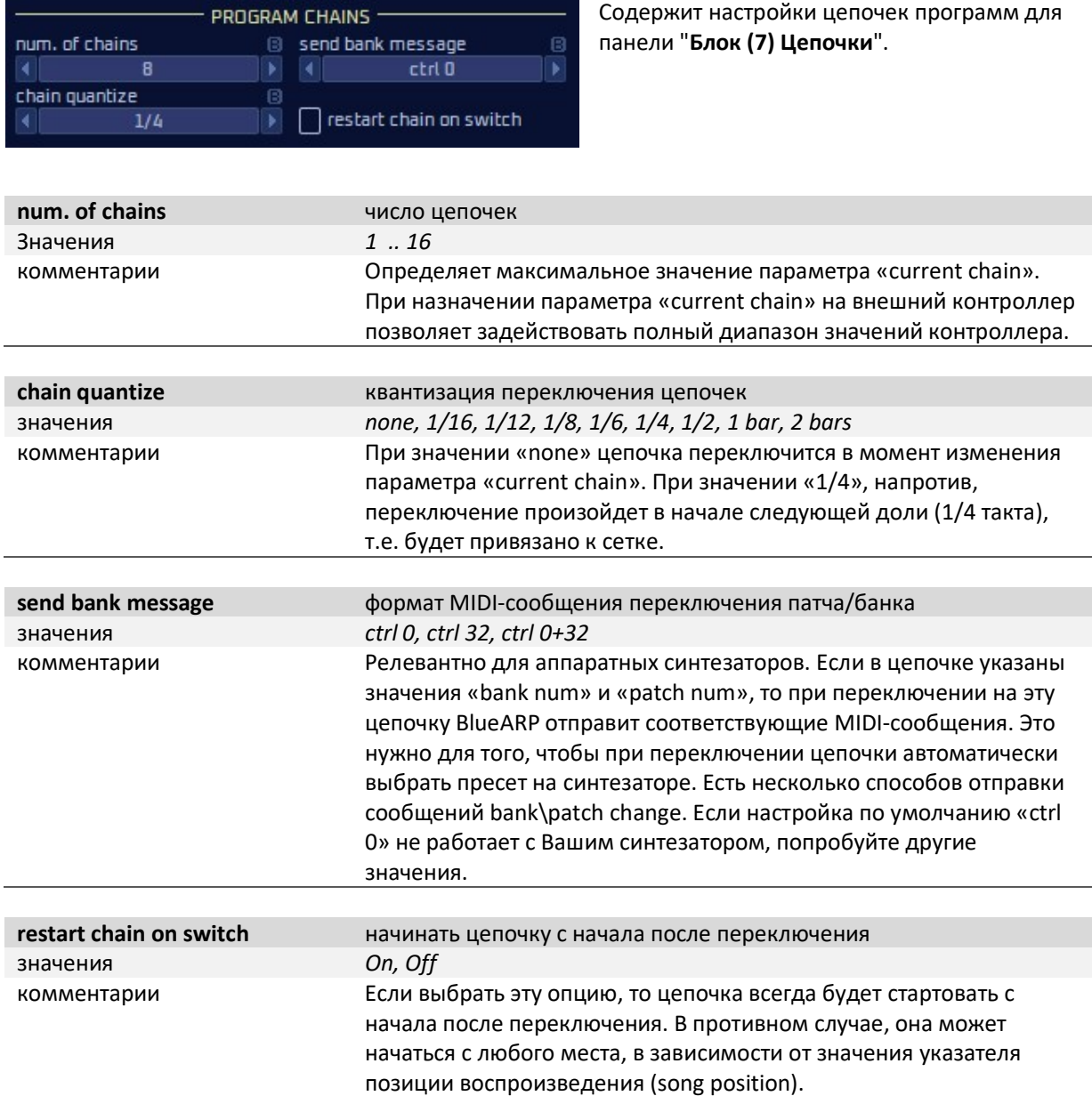

### Блок (2): Левая панель: SETTINGS (настройки)

Нажмите «SETTINGS» на левой панели, чтобы вызвать эту страницу настроек.

#### ARP / MAIN SETTINGS

Страница содержит редко изменяемые настройки, вынесенные сюда для экономии места на странице «ARP / MAIN».

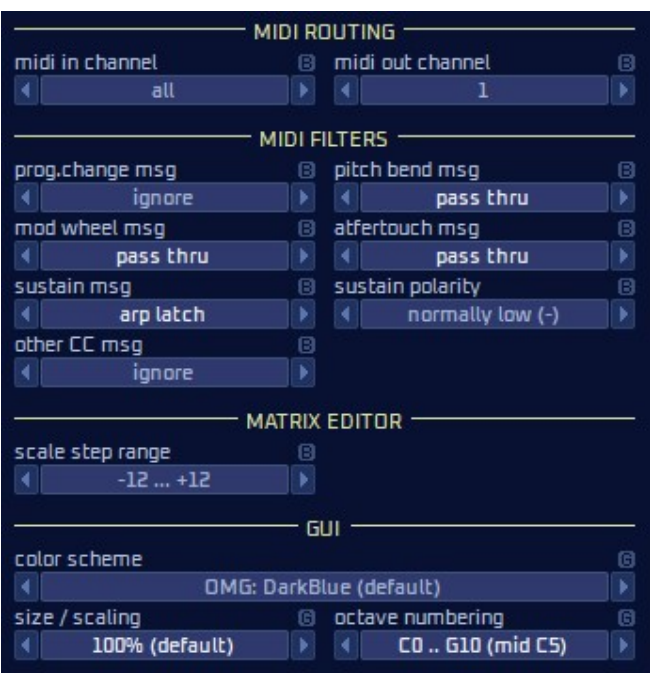

Блок MIDI ROUTING содержит настройки MIDI каналов, они перенесены сюда т.к. это редко изменяемая настройка.

Блок MIDI FILTERS содержит настройки фильтрации MIDI-сообщений.

Блок MATRIX EDITOR – настройки матричного редактора.

Блок GUI – общие настройки интерфейса и отображения.

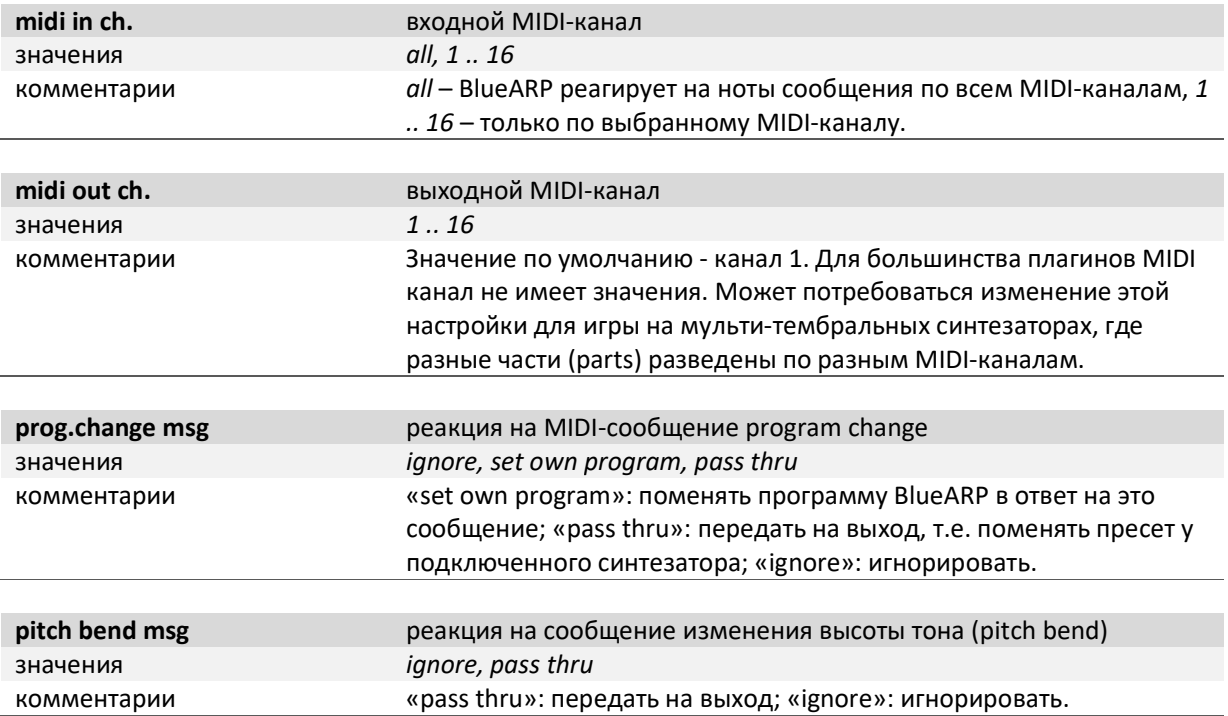

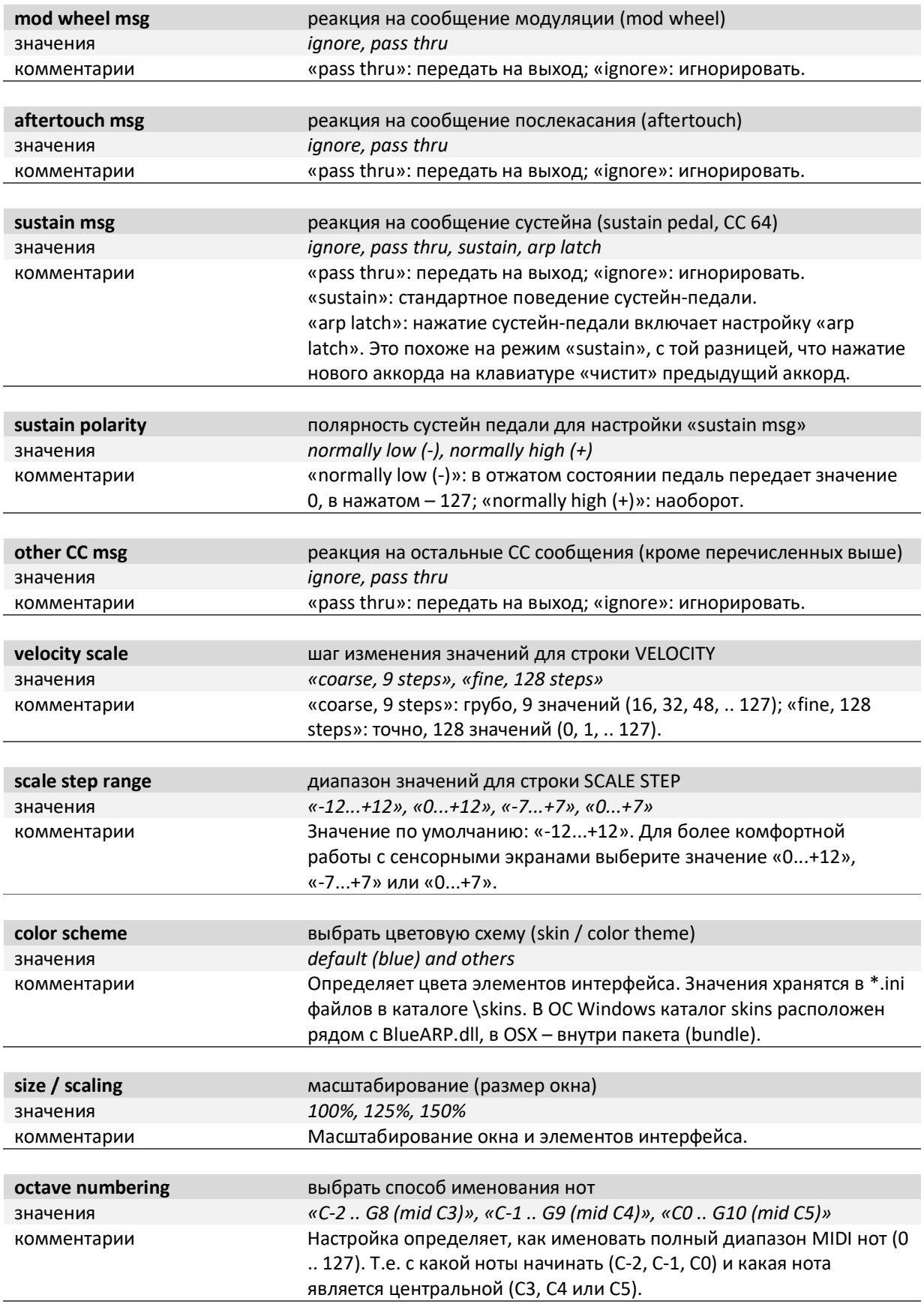

### Блок (3): Выбор программы (Program browser)

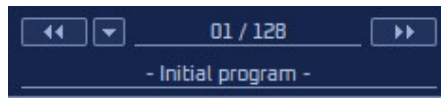

#### Используйте кнопки для переключения программ внутри текущего банка.

Банк содержит 128 программ (programs), все они будут сохранены вместе с проектом в вашей DAW.

Чтобы изменить наименование программы, кликните по наименованию и введите текст. По завершении – нажмите Enter или кликните где угодно за пределами наименования.

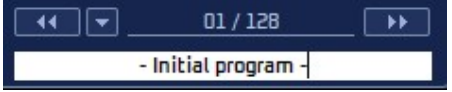

Вторая кнопка слева откроет выпадающий список, в котором можно выбрать программу:

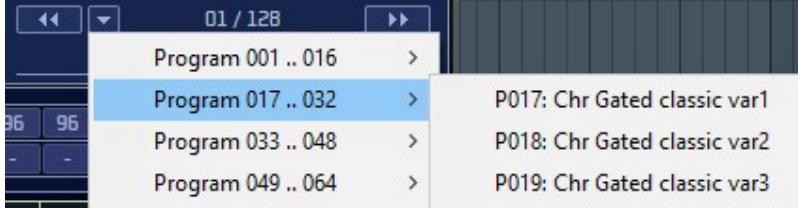

Правый клик на номере программы вызывает контекстное меню:

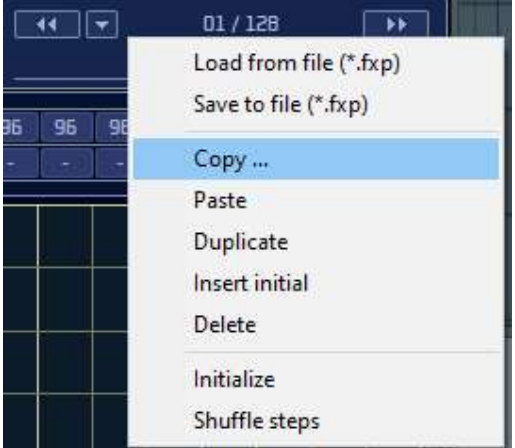

Здесь можно копировать\вставить или дублировать программу, это полезно если вы хотите поэкспериментировать с параметрами, но при этом не потерять исходный паттерн.

Это меню также доступно через кнопку «MENU», сюда оно добавлено для удобства.

Заметка: при дублировании программы (duplicate), удалении или вставке, оставшиеся программы сдвигаются влево или вправо, номера программ в цепочках будут обновлены в соответствии с этим, чтобы программы в цепочках не «съехали».

### Блок (4): Основное меню и управление паттерном

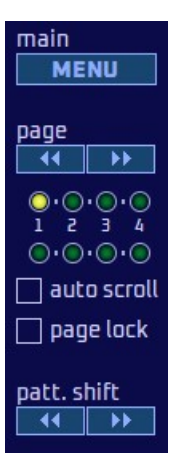

Кнопка MENU вызывает основное меню с опциями загрузки и сохранения.

Кнопки page нужны для переключения страниц матричного редактора, если число шагов паттерна превышает 16 (так как на экране матричного редактора помещается максимум 16 шагов). Две линии LED под кнопками показывают, какая страница сейчас отображается (верхняя линия) и проигрывается (нижняя линия).

auto scroll – если включить, матричный редактор всегда отображает ту страницу, которая сейчас проигрывается.

page lock –- если включить, страница матричного редактора «замораживается». Это удобно для редактирования длинных паттернов по частям.

Кнопки pattern shift выполняют циклический сдвиг (вращение) паттерна влево и вправо. При циклической сдвиге вправо последний шаг паттерна всегда «перепрыгивает» в начало, при сдвиге влево – первый шаг «перепрыгивает» в конец.

#### Основное меню (кнопка MENU)

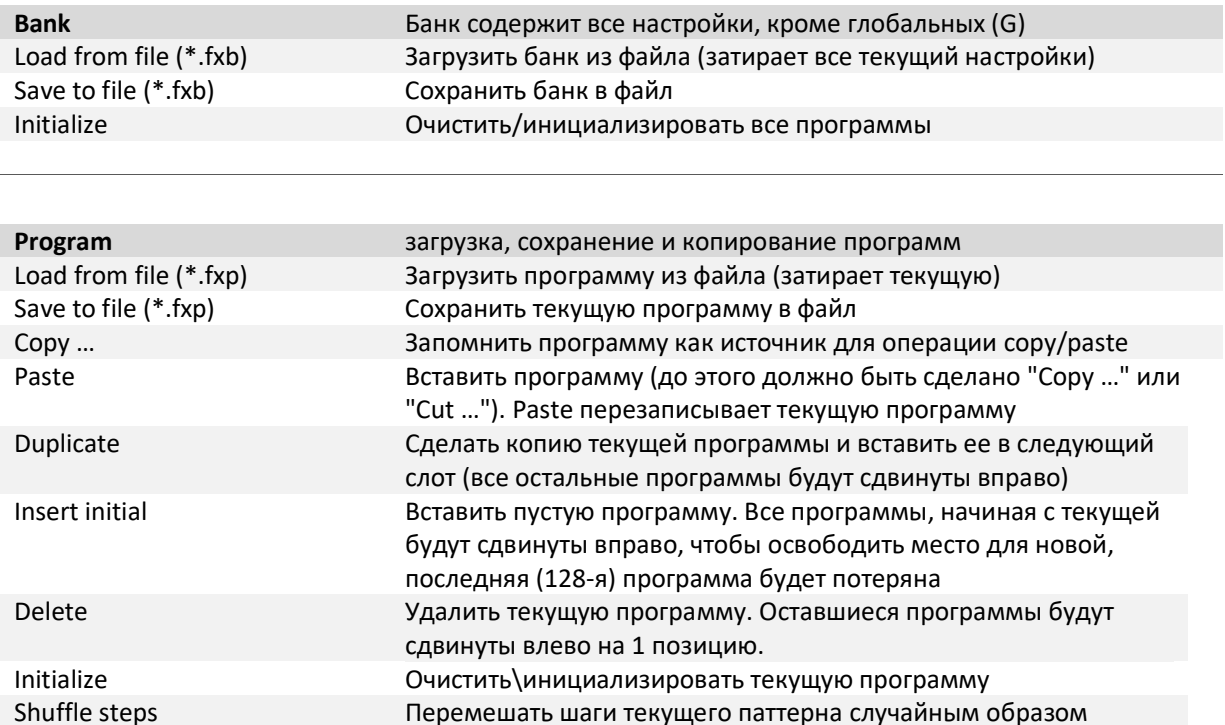

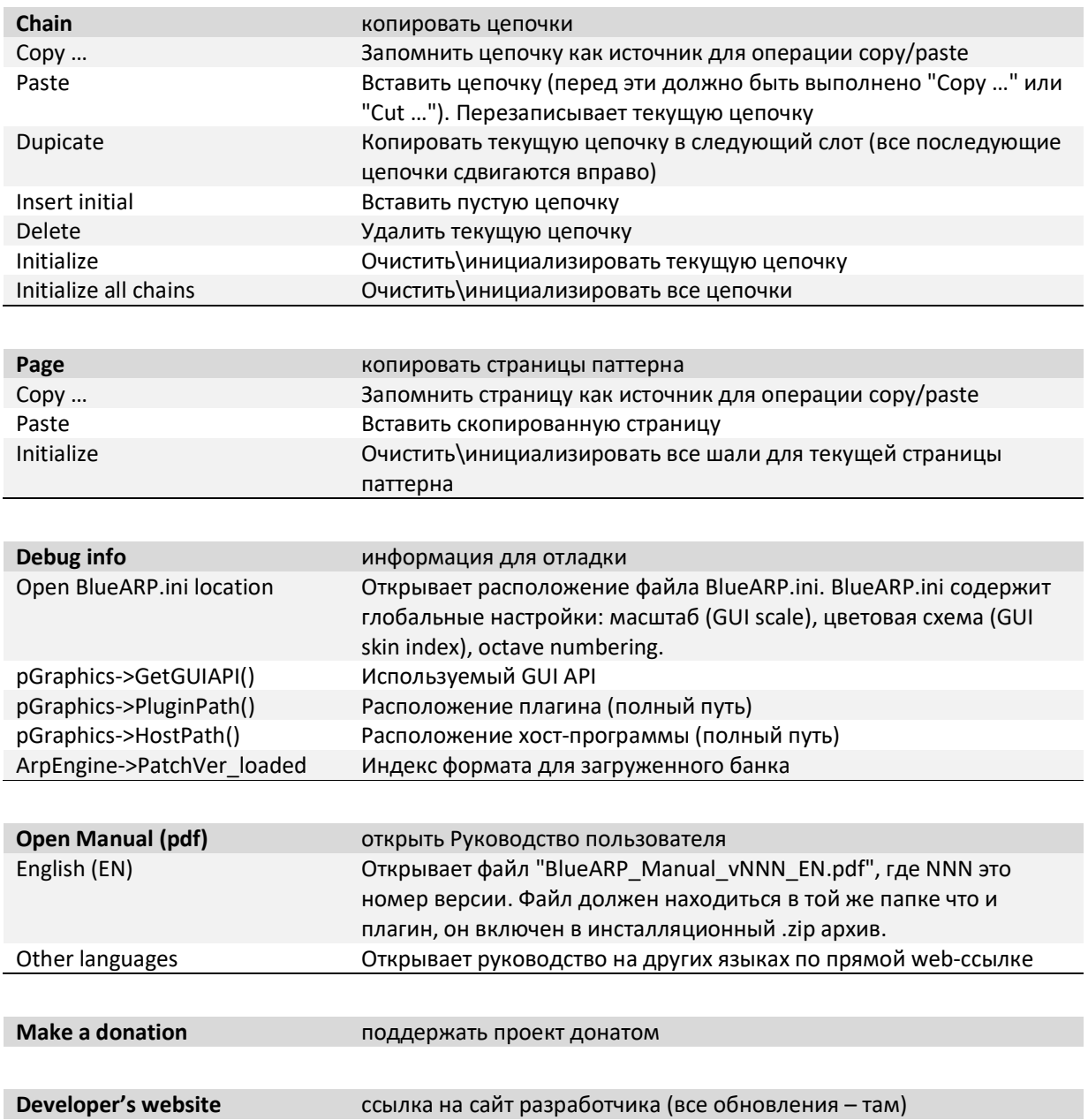

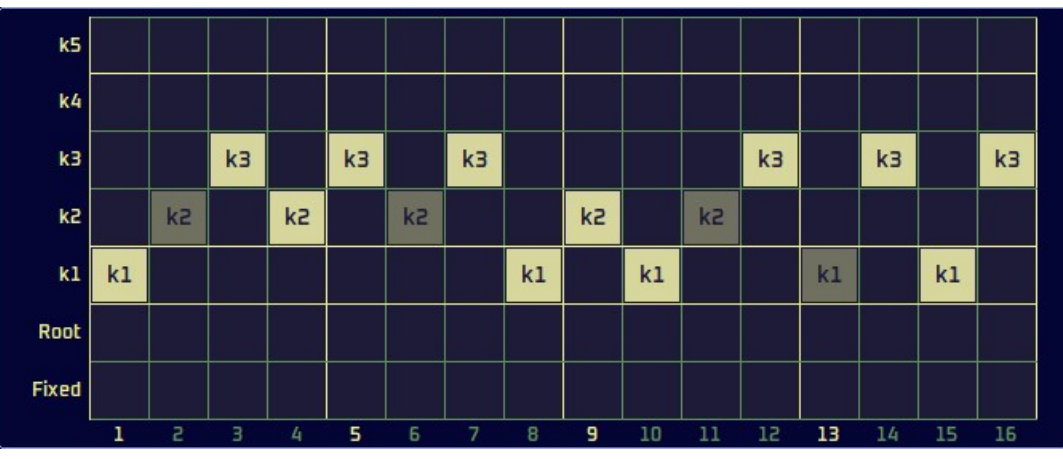

### Блок (5): Матричный редактор

Матричный редактор позволяет менять значения в выбранной строке параметров.

Значения параметров можно менять двумя способами: в матричном редакторе или в самой строке параметров.

В матричном редакторе – кликните на ячейку, чтобы поменять значение. Протащите мышью слева направо, чтобы установить значения для всех шагов паттерна сразу.

Затемненные квадратики означают, что указанная настройка не влияет на сгенерированные ноты. К примеру, на скриншоте выше шаг 2 выключен (Off), поэтому значение KEY SELECT для указанного шага ни на что не влияет.

### Блок (6): Строки значений для шагов паттерна

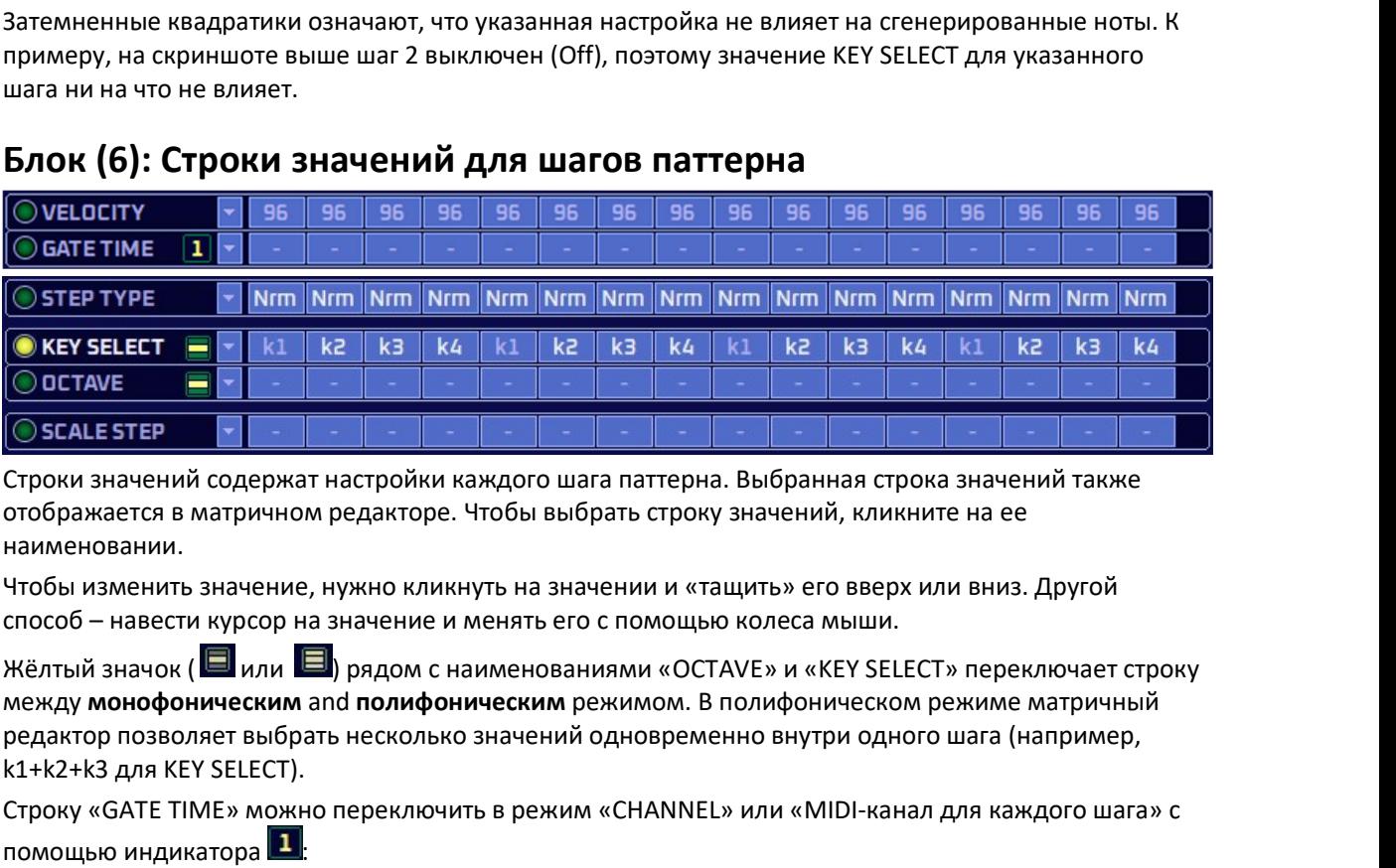

Строки значений содержат настройки каждого шага паттерна. Выбранная строка значений также отображается в матричном редакторе. Чтобы выбрать строку значений, кликните на ее наименовании.

Чтобы изменить значение, нужно кликнуть на значении и «тащить» его вверх или вниз. Другой способ – навести курсор на значение и менять его с помощью колеса мыши.

между монофоническим and полифоническим режимом. В полифоническом режиме матричный редактор позволяет выбрать несколько значений одновременно внутри одного шага (например, k1+k2+k3 для KEY SELECT).

Строку «GATE TIME» можно переключить в режим «CHANNEL» или «MIDI-канал для каждого шага» с помощью индикатора **1** 

CHANNEL  $\overline{z}$  $\overline{z}$ 21 4  $\mathbf{1}$ 

Далее приведены описания каждой из строк матричного редактора.

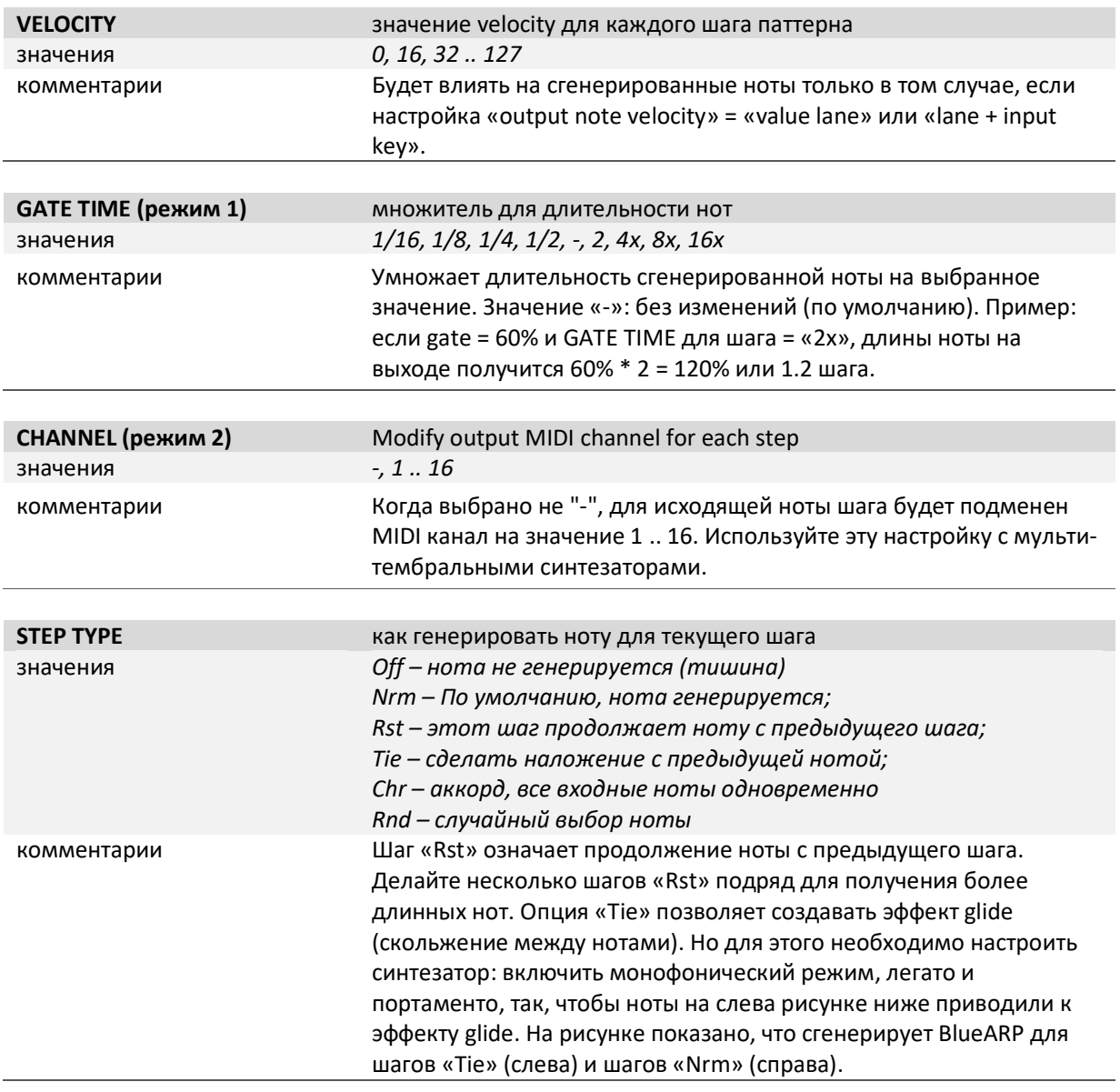

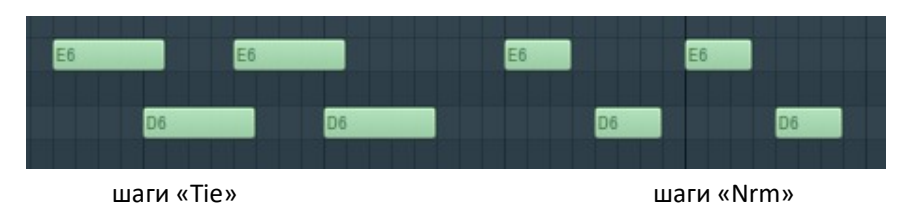

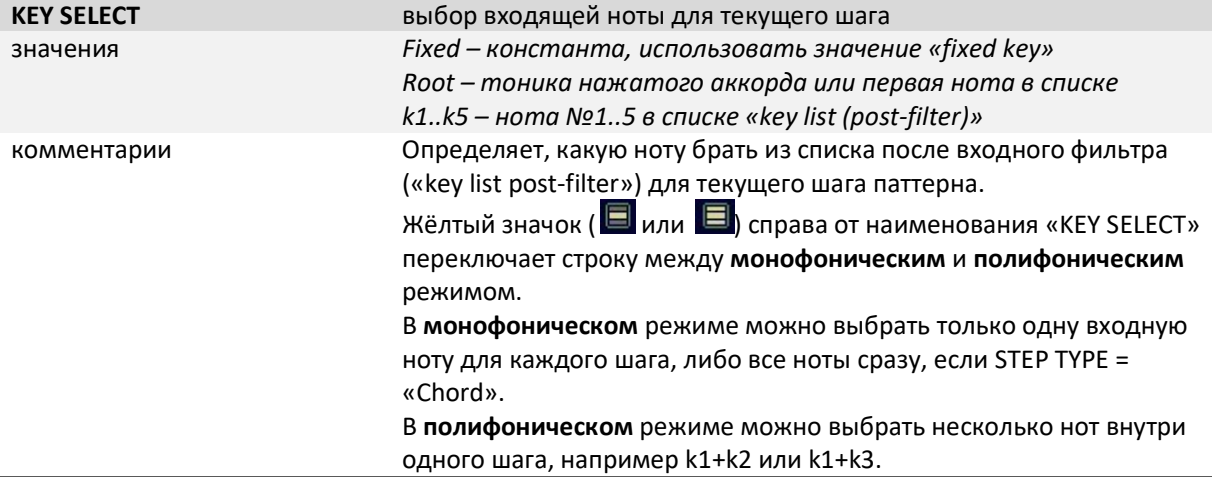

Совет. Fixed key или нота-константа не зависит от входных нот, поэтому, для использования BlueARP в качестве степ-секвенсора сделайте у всех шагов KEY SELECT = «fixed».

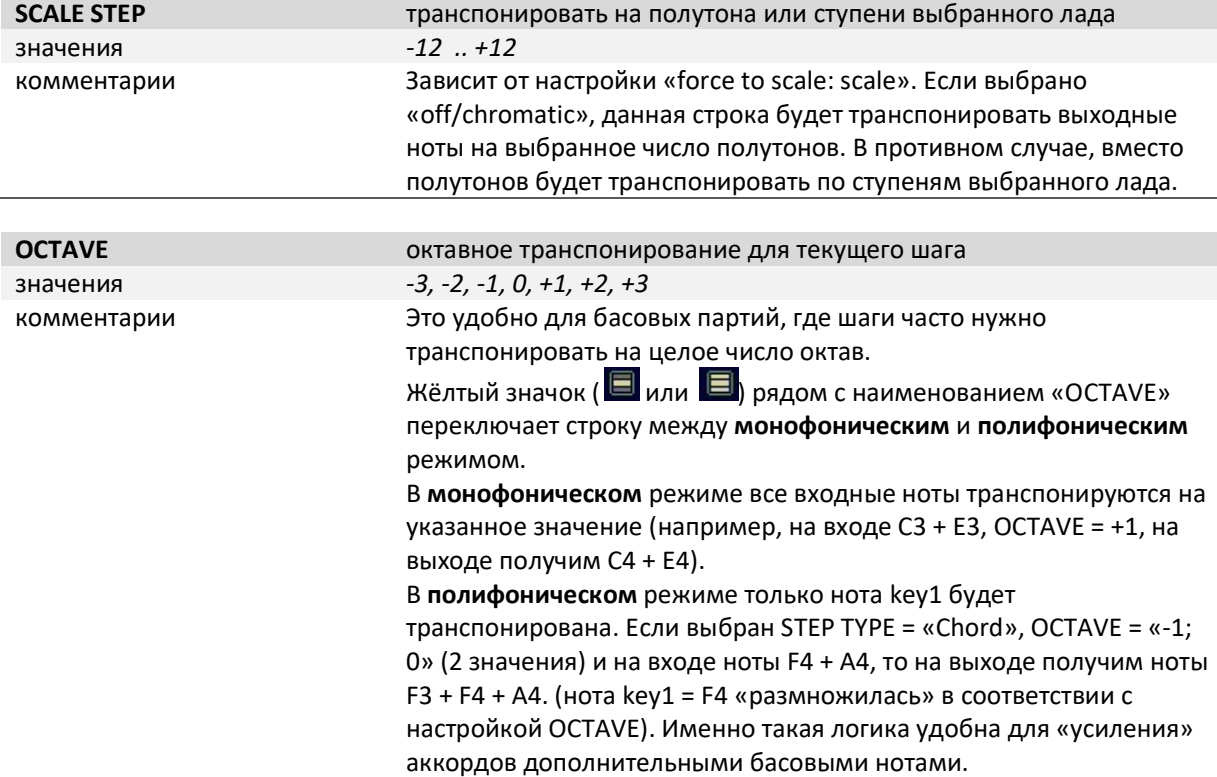

### Блок (7): Цепочки (Program chains)

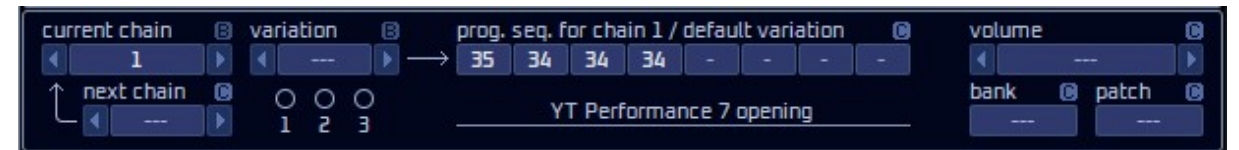

Цепочки (Program chains) позволяют выстраивать несколько программ последовательно и, таким образом, создавать более длинные паттерны. С помощью цепочек можно обойти ограничение в 64 шага на одну программу. Функциональность цепочек разработана главным образом для живых выступлений, параметр «current chain» можно назначить на контроллер и переключать цепочки в реальном времени.

Все настройки правее «variation» привязаны к выбранному значению chain + variation: когда хотя бы оно из них меняется, это вызывает другие значения линейки «program sequence».

Вариант цепочки (variation) «---» является вариантом по умолчанию. Вы можете не использовать варианты цепочек, тогда у каждой цепочки будет только вариант по умолчанию и параметр «variation» не будет использоваться.

Закрашенные кружочки под параметром «variation» показывают, какие варианты цепочек используются:

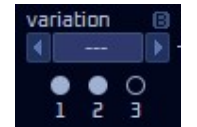

Кликните на кружок, чтобы сразу переключиться на нужный вариант цепочки (то же самое можно сделать, выбрав значение параметра «variation»).

Внутри варианта цепочки Вы можете настроить другую последовательность программ, отличающуюся от той, что настроена для варианта по умолчанию «---»:

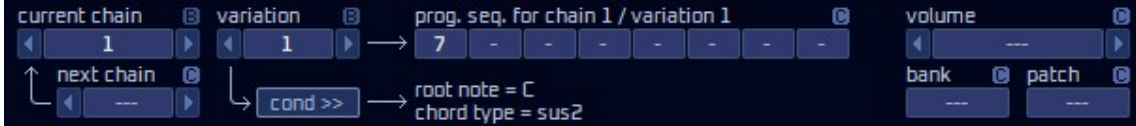

Нажмите кнопку «cond >>», чтобы настроить условия для данного варианта цепочки. На примере ниже, вариант 1 цепочки 1 будет вызываться тогда, когда нажат аккорд «Csus2»:

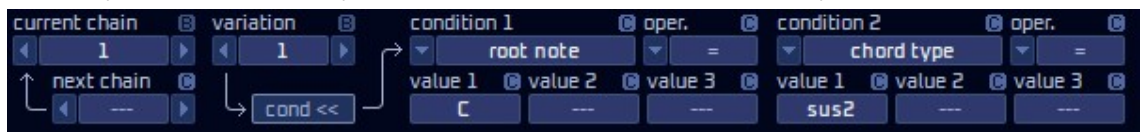

Поля условий Condition 1 и condition 2 могут принимать следующие значения:

- In.keys: входящие клавиши (с учетом latch/сустейна и квантизации), текущий список входящих клавиш отображается на инфо-панели внизу «In keys post-filter»;
- In.notes: тот же список входящих клавиш, но без номеров октав (т.е. например «А» вместо «A4»);
- Root note: тоника нажатого аккорда, если нажата только одна клавиша и аккорд не определен, берется значений этой нажатой ноты;
- Chord type: тип нажатого аккорда (например «m», «Maj», «sus2» и т.п.);
- Simp. chord: простые аккорды (только минор и мажор для всех нот, всего 24 комбинации);
- Num. in keys: число нажатых клавиш (с учетом latch/сустейна и квантизации);
- $k1$ ..  $k3$  (by pitch): соответствующая клавиша из списка «In keys post-filter»;
- $k1..k3$  (note): то же самое, но без номеров октав (т.е. например «А» вместо «А4»);
- lowest velocity: наименьшая сила нажатия (velocity) по всем нажатым клавишам;
- highest velocity: наибольшая сила нажатия (velocity) по всем нажатым клавишам;
- *aftertouch*: значение послекасания

Поля Operator и value 1..3 определяют условие, выполнение которого будет проверяться относительно значения параметра, указанного в поле «Condition». Поле Operator может принимать значения equal (равно), not equal (не равно), greater or equal (больше или равно), less or equal (меньше или равно), in range (внутри диапазона) or not in range (вне диапазона). Число доступных полей «value» зависит от выбранного оператора. Для «equal» (равно), доступны все три поля «value», выражение читается как «равно хотя бы одному из указанных значений». Для «not equal» (не равно) выражение читается как «не равно ни одному из указанных значений».

NOTE: Варианты цепочек могут иметь перекрывающиеся условия. В этом случае «выстрелит» максимальный по номеру вариант цепочки. Допустим, у нас настроен вариант цепочки 1 с условием  $root$  note = E (тоника аккорда = E). И еще один вариант цепочки 2 с условием root note = E, highest  $velocity \ge 112$  (тоника аккорда = Е и скорость нажатия >= 112).

В этом случае нажатие аккорда E вызовет вариант цепочки 1, но если нажать сильнее, то по дополнительному условию highest velocity  $\geq$  112 запустится вариант цепочки 2.

Строка Program sequence содержит номера выстроенных в цепочку программ. Правый клик на номере позволяет выбрать нужную программу из контекстного меню.

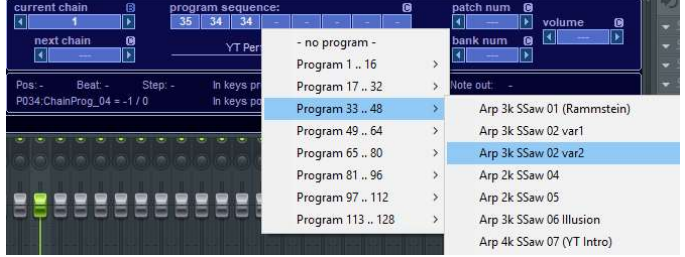

Значение программ по строке можно выбирать только тогда, когда цепочка активна (значение параметра «current chain» не равно «- - -»).

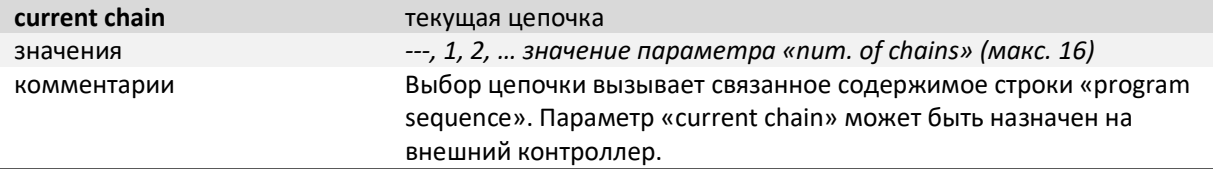

Совет. Обратите внимание на настройку «restart chain on switch» (начинать цепочку с начала после переключения). Если включить эту опцию, цепочка всегда будет начинаться с первого шага первой программы.

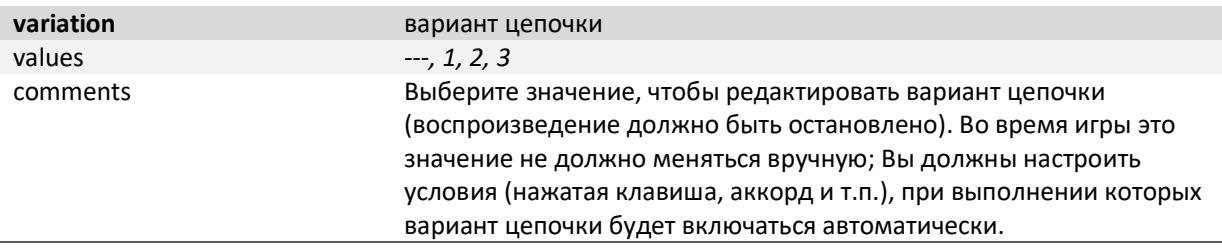

Совет. Правый клик на значениях «current chain» и «variation» вызывает контекстное меню, где доступны такие операции, как копировать, вставить, дублировать и т.п.:

| current chain |           |  | <b>B</b> variation |  |  |
|---------------|-----------|--|--------------------|--|--|
|               |           |  |                    |  |  |
|               | Reset     |  |                    |  |  |
|               | Copy      |  |                    |  |  |
|               | Paste     |  |                    |  |  |
|               | Duplicate |  |                    |  |  |

<sup>(</sup>меню содержит одни и те же опции для цепочек и вариантов цепочек)

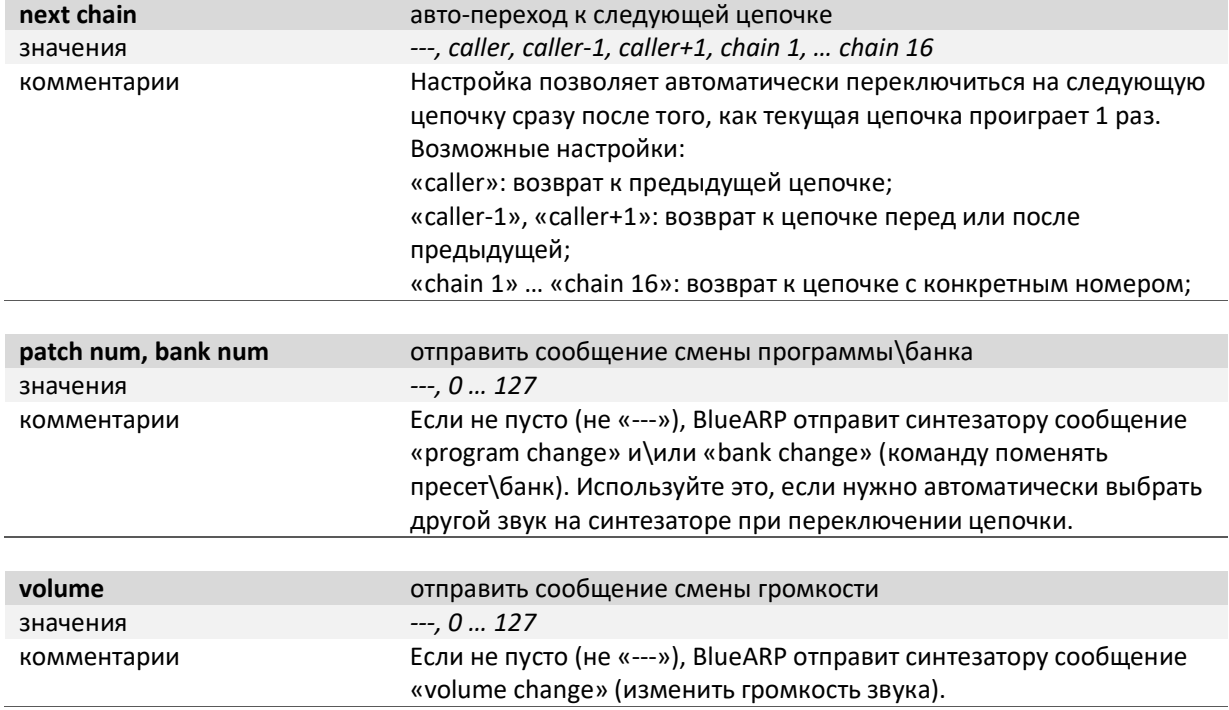

### Блок (8): Инфо-панель (Information panel)

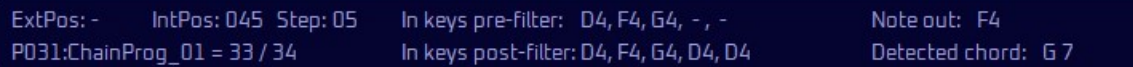

Показывает информацию о позиции воспроизведения, нотах на входе и выходе:

- ExtPos: позиция воспроизведения (song position) в рамках трека, полученная от-хоста. Для настройки «restart on» = «beat 0» эта позиция используется для определения шага паттерна;
- IntPos: внутренняя позиция воспроизведения, рассчитанная с учетом настройки «restart on» и зацикливания паттерна в DAW;
- In keys pre-filter: входящие ноты «как есть», до обработки блоком входного фильтра;
- In keys post-filter: входящие ноты после обработки блоком входного фильтра (после применения «input range», замены недостающих нот, квантизации). Это тот список нот, которые подаются на вход блока арпеджиатора;
- Note out сгенерированные ноты (то, что на выходе BlueARP, уже после выходного фильтра).

Совет. Внизу слева «P031: ChainProg\_01 = 33 / 34» показывает информацию о последнем измененном параметре и значении. Первое число (33) это внутреннее значение параметра, второе значение (34) – это соответствующее значение MIDI CC.

# Режим секвенсора ударных

### Введение

Начиная с версии 2.5.0, в BlueARP добавлен режим «drum sequencer», в дополнение к основному режиму «arpeggiator». Данный режим был разработан главным образом для аппаратного модуля BlueARP DM, но в плагине он также может быть полезен, потому что:

- Паттерны ударных можно встраивать в цепочки и варианты цепочек, использовать один и тот же механизм переключения паттернов, что и для мелодических партий;
- Можно использовать функции рандомизации для придания паттернам некоторых элементов случайности (random velocity, trigger probability);

Переключение в режим секвенсора ударных выполняется с помощью параметра «operation mode» в верхнем левом углу:

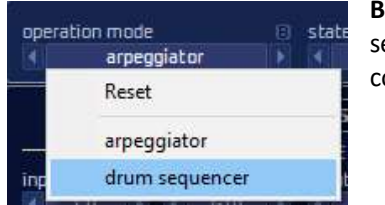

**}АЖНО**: Все программы и цепочки при переключении в режим «drum equencer» будут очищены, об этом выводится предупреждающее сообщение.

### Настройки

В режиме «drum sequencer» некоторые элементы интерфейса будут скрыты, некоторые появятся, некоторые поменяют свое местоположение (т.к. перечень необходимых настроек для режима драм секвенсора несколько отличается от настроек для режима арпеджиатора). Одно из главных отличий, ряды значений (KEY SELECT, STEP TYPE и другие) поменяют свои названия и принцип работы:

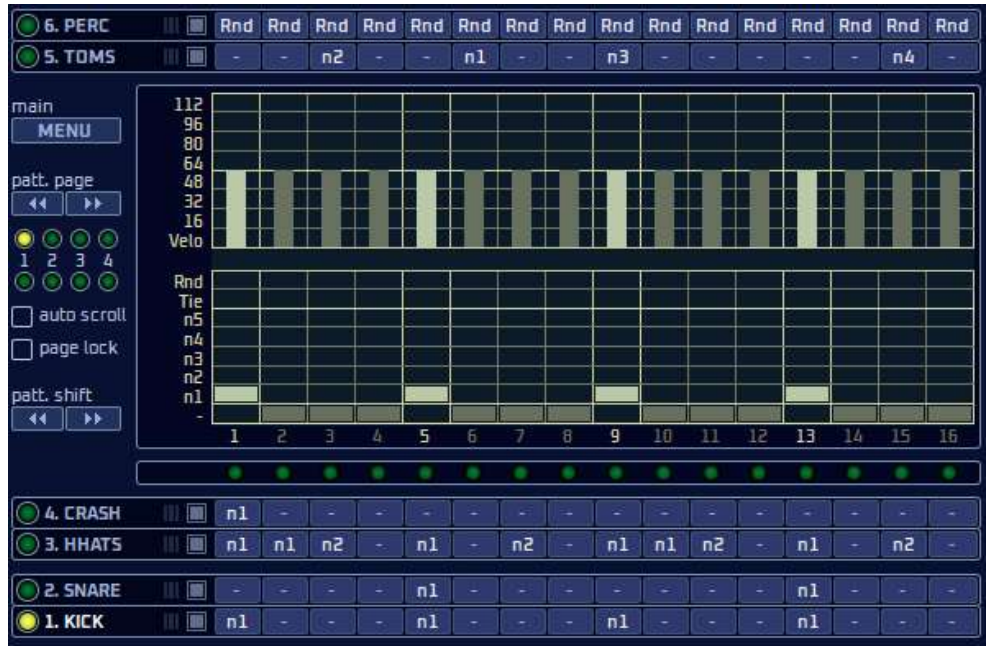

Каждый ряд (с 1 по-6) теперь предназначен для проигрывания выбранной ноты (любая из 5 настраиваемых нот для каждого шага, либо «пусто»), с дополнительной настройкой скорости нажатия/velocity для каждого шага. Названия рядов «KICK», «SHARE», «HHATS» фиксированы, но это не накладывает ограничений на характер используемых звуков (это просто рекомендуемая схема).

Значения «n1..n5» - это набор преднастроенных midi нот для каждого ряда, их можно менять и они ведутся на уровне программы:

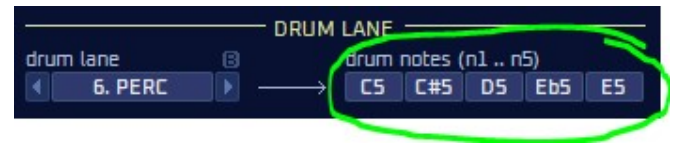

Значение «-» это «пусто», «Tie» продолжить ноту с предыдущего шага, «Rnd» выбрать случайно ноту из списка «n1..n5» (включая «пустые» ноты).

На панели слева, блок INPUT FILTER сократится в размерах, исчезнут некоторые настройки, не релевантные для режима драм секвенсора. Оставшиеся настройки работают как же, как в основном режиме «arpeggiator».

#### Блок APR ENGINE:

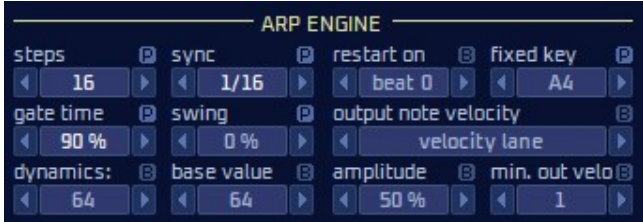

### Появился новый блок DRUM LANE:

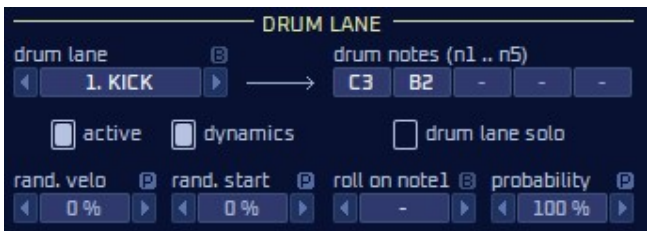

Параметры «force to scale\*» исчезнут, они не релевантны для драм секвенсора. Появится набор настроек для контроля динамики (экспрессии) – значение «dynamics» и те что правее него.

Параметр «drum lane» привязан к выбранному ряду значений, его изменение здесь приводит к выбору соответствующего ряда значений, и наоборот.

Снимите галочку с «active», чтобы «заглушить» данный ряд, то же самое можно сделать с помощью это настройки на самом ряду значений:

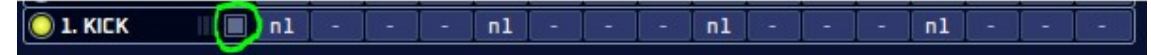

Отметьте «drum lane solo», чтобы солировать выбранный ряд (будет звучать только он). На самом ряду появится значок «S», означающий что режим соло активен.

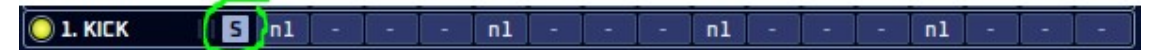

При переключении на другой ряд режим соло также переключится на него, так будет продолжаться до отключения параметра «drum lane solo».

Когда отмечена опция «dynamics», исходящие ноты для этого рядя будут реагировать на значение параметра «dynamics» и связанных с ним настроек (тех что правее):

- «base value» определяет «нейтральное» значение параметра «dynamics», значения dynamics выше него будут усиливать силу/velocity исходящих нот, более низкие значение будут уменьшать velocity;
- «amplitude» определяет, насколько сильно исходящие ноты будут усиливаться или приглушаться (коэффициент усиления для velocity);
- «min. out velo» задает минимальное допустимое значение velocity для исходящих нот;

Другие настройки блока DRUM LANE включают в себя:

«rand. velo» - добавить случайное значение к силе/velocity исходящих нот;

- «rand. start» добавить случайное положительное смещение по времени;
- «roll on note 1» включает дробь (drum roll) для ноты n1;
- «probability» определяет вероятность «срабатывания» для непустых шагов паттерна;

Простой способ настроить драм паттерн с элементами случайности: для ряда «6. PERC» установите все шаги паттерна на значение «Rnd» (случайный выбор ноты n1..n5), параметр «probability» на значение 80%, параметр «rand. velo» на значение 20%, затем добавьте базовый паттерн для рядов «1. KICK» и «2. SNARE» - и у Вас получится барабанный ритм, у которого есть повторяющийся «скелет» (kick + snare) и перкуссия с элементом случайности.

## Частые Вопросы

### Установка BlueARP

При попытке запустить BlueARP Mac OSX выдает сообщение об ошибке «Unrecognized Developer» (имеет место на OSX Catalina, вероятно то же самое – на других версиях OSX)

По умолчанию, OSX не позволяет запускать приложения от разработчиков, не зарегистрированных в apple store. Но это можно поменять в системных настройках. Откройте System Settings -> Security & Privacy, поменяйте настройку «Apps downloaded from» на «Anywhere». Альтернативный способ: если Вы видите сообщение «BlueARP was blocked because…», нажмите «Open anyway», чтобы создать исключение для BlueARP.

### Проблемы с синхронизацией

BlueARP генерирует ноты с плохим таймингом, как будто часть нот имеет случайную задержку.

Проверьте настройки аудио в Вашем редакторе. Размер audio buffer должен быть 256 samples или менее, рекомендованное значение - 128 или менее. При значении 256 samples наибольшая возможная ошибка синхронизации составит 5 мсек при частоте дискретизации 48кГц (256 / 48000 ≈ 0.005 сек).

### Экспорт аудио

При попытке экспортировать проект FL Studio в аудио файл звучит только 1-я нота, остальные пропадают.

В настройках экспорта (Вы попадаете туда автоматически при выборе в меню Export -> mp3 или другой аудио формат) поменяйте настройку «Tail» на «Leave remainder».

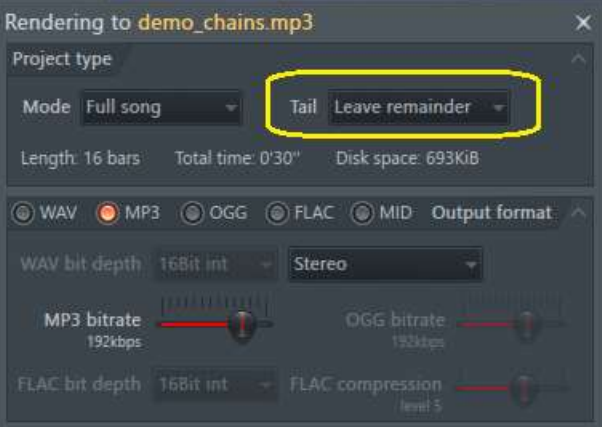

solution provided by Saif Sameer

### Известные проблемы с VST3

Некоторые настройки блока «MIDI FILTERS» не работают в VST3 версии BlueARP, тогда как в версии VST2 они работают без проблем.

Стандарт VST3 содержит некоторые искусственно введенные ограничения, не дающие разработчикам создавать полноценные MIDI плагины. Есть некоторые «Legacy» дополнения, добавленные в VST3 по многочисленным просьбам разработчиков, но, тем не менее, в рамках VST3 плагин не может получать MIDI CC сообщения. Если Ваша DAW поддерживает VST3 в полном объеме (в частности, вызывает метод getMidiControllerAssignment() чтобы «спросить» у плагина про поддерживаемые им СС сообщения), тогда почти все настройки блока «MIDI FILTERS» будут работать. Кроме одной настройки «other CC msg», она «засерена» в VST3 версии BlueARP, потому что ее реализация была бы слишком громоздка (потребуется добавляться более 100 технических параметров для обработки MIDI CC сообщений).

Если данный функционал для Вас важен, рекомендуется использовать VST2.4 версию BlueARP вместо версии VST3.

## Ссылки и контакты

Сайт разработчика: http://www.omg-instruments.com/ http://www.graywolf2004.net/

Ветка форума KVR Audio на английском языке (новости, обновления, обсуждения): http://www.kvraudio.com/forum/viewtopic.php?p=5080757

Обучающие видео и демонстрации на YouTube-канале разработчика (в основном на английском): http://www.youtube.com/user/graywolf2004ru?feature=watch

Интервью и обзор BlueARP на русском языке на канале Risha Manis: https://www.youtube.com/watch?v=jHPUCk5na1k

Благодарности, предложения и сообщения об ошибках пишите автору на e-mail graywolf2004@gmail.com

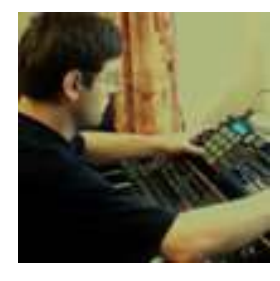

Олег Михеев aka Серый Волк, © 2012-2024